# **HP Propel**

Für Windows ®- und Linux-Betriebssysteme

Softwareversion: 1.00

# Marketplace Portal-Hilfe

Datum der Dokumentveröffentlichung: Juli 2014 Datum des Software-Release: Juli 2014

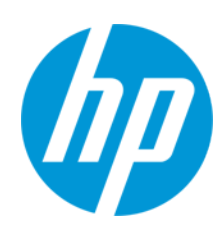

#### **Rechtliche Hinweise**

#### **Garantie**

Die Garantiebedingungen für Produkte und Services von HP sind in der Garantieerklärung festgelegt, die diesen Produkten und Services beiliegt. Keine der folgenden Aussagen kann als zusätzliche Garantie interpretiert werden. HP haftet nicht für technische oder redaktionelle Fehler oder Auslassungen.

Die hierin enthaltenen Informationen können ohne vorherige Ankündigung geändert werden.

#### **Eingeschränkte Rechte**

Vertrauliche Computersoftware. Gültige Lizenz von HP für den Besitz, Gebrauch oder die Anfertigung von Kopien erforderlich. Entspricht FAR 12.211 und 12.212. Kommerzielle Computersoftware, Computersoftwaredokumentation und technische Daten für kommerzielle Komponenten werden an die US-Regierung per Standardlizenz lizenziert.

#### **Copyright-Hinweis**

© Copyright 2014 Hewlett-Packard Development Company, L.P.

#### **Markenhinweise**

Adobe® ist eine Marke von Adobe Systems Incorporated.

Microsoft® und Windows® sind in den USA eingetragene Marken der Microsoft Corporation.

UNIX® ist eine eingetragene Marke von The Open Group.

Das OpenStack® Word Mark und das Square O Design sind einzeln oder zusammen genommen Marken bzw. eingetragene Marken der OpenStack Foundation in den Vereinigten Staaten von Amerika und anderen Ländern und werden mit Einverständnis der OpenStack Foundation verwendet.

Oracle und Java sind eingetragene Marken von Oracle und/oder seinen verbundenen Unternehmen.

Das RED HAT READY™-Logo und das RED HAT CERTIFIED PARTNER™-Logo sind Marken von Red Hat, Inc.

Dieses Produkt enthält eine Schnittstelle der zlib-Kompressionsbibliothek, Copyright © 1995-2002 Jean-loup Gailly und Mark Adler.

#### **Aktualisierte Dokumentation**

Auf der Titelseite dieses Dokuments befinden sich die folgenden identifizierenden Informationen:

- <sup>l</sup> Software-Versionsnummer, die Auskunft über die Version der Software gibt.
- 
- Datum der Dokumentveröffentlichung, das bei jeder Anderung des Dokuments ebenfalls aktualisiert wird.<br>• Datum des Software-Release, das angibt, wann diese Version der Software veröffentlicht wurde.

Unter der unten angegebenen Internetadresse können Sie überprüfen, ob neue Updates verfügbar sind, und sicherstellen, dass Sie mit der neuesten Version eines Dokuments arbeiten: **http://h20230.www2.hp.com/selfsolve/manuals**

Für die Anmeldung an dieser Website benötigen Sie einen HP Passport. Hier können Sie sich für eine HP Passport-ID registrieren:

**http://h20229.www2.hp.com/passport-registration.html**

Alternativ können Sie auf den Link **New user registration** (Neue Benutzer registrieren) auf der HP Passport-Anmeldeseite klicken.

Wenn Sie sich beim Support-Service eines bestimmten Produkts registrieren, erhalten Sie ebenfalls aktualisierte Softwareversionen und überarbeitete Ausgaben der zugehörigen Dokumente. Weitere Informationen erhalten Sie bei Ihrem HP-Kundenbetreuer.

#### **Support**

Besuchen Sie die HP Software Support Online-Website von HP unter: **http://www.hp.com/go/hpsoftwaresupport**

Auf dieser Website finden Sie Kontaktinformationen und Details zu Produkten, Services und Support-Leistungen von HP Software.

Der Online-Support von HP Software bietet Kunden mit Hilfe interaktiver technischer Support-Werkzeuge die Möglichkeit, ihre Probleme intern zu lösen. Als Valued Support Customer können Sie die Support-Website für folgende Aufgaben nutzen:

- Suchen nach interessanten Wissensdokumenten
- Absenden und Verfolgen von Support-Fällen und Erweiterungsanforderungen
- Herunterladen von Software-Patches
- Verwalten von Support-Verträgen
- Nachschlagen von HP-Support-Kontakten • Einsehen von Informationen über verfügbare Services
- Führen von Diskussionen mit anderen Softwarekunden
- Suchen und Registrieren für Softwareschulungen

Für die meisten Support-Bereiche müssen Sie sich als Benutzer mit einem HP Passport registrieren und anmelden. In vielen Fällen ist zudem ein Support-Vertrag erforderlich. Hier können Sie sich für eine HP Passport-ID registrieren:

#### **http://h20229.www2.hp.com/passport-registration.html**

Weitere Informationen zu Zugriffsebenen finden Sie unter:

#### **http://h20230.www2.hp.com/new\_access\_levels.jsp**

**HP Software Solutions Now** greift auf die Website von HPSW Solution and Integration Portal zu. Auf dieser Website finden Sie HP-Produktlösungen für Ihre Unternehmensanforderungen, einschließlich einer Liste aller Integrationsmöglichkeiten zwischen HP-Produkten sowie eine Aufstellung der ITIL-Prozesse. Der URL dieser Website lautet **http://h20230.www2.hp.com/sc/solutions/index.jsp**

# **Info über die PDF-Version der Online-Hilfe**

Bei diesem Dokument handelt es sich um eine PDF-Version der Online-Hilfe. Diese PDF-Datei wird bereitgestellt, um Ihnen das Drucken mehrerer Themen der Hilfe oder das Lesen der Online-Hilfe im PDF-Format zu ermöglichen. Da der Inhalt der Datei ursprünglich zur Anzeige als Online-Hilfe bzw. zur Darstellung in einem Webbrowser erstellt wurde, sind einige Themen möglicherweise nicht ordnungsgemäß formatiert. Einige interaktive Themen sind möglicherweise nicht in der PDF-Version enthalten. Diese Themen können jedoch problemlos direkt aus der Online-Hilfe gedruckt werden.

# <span id="page-5-0"></span>**Inhalt**

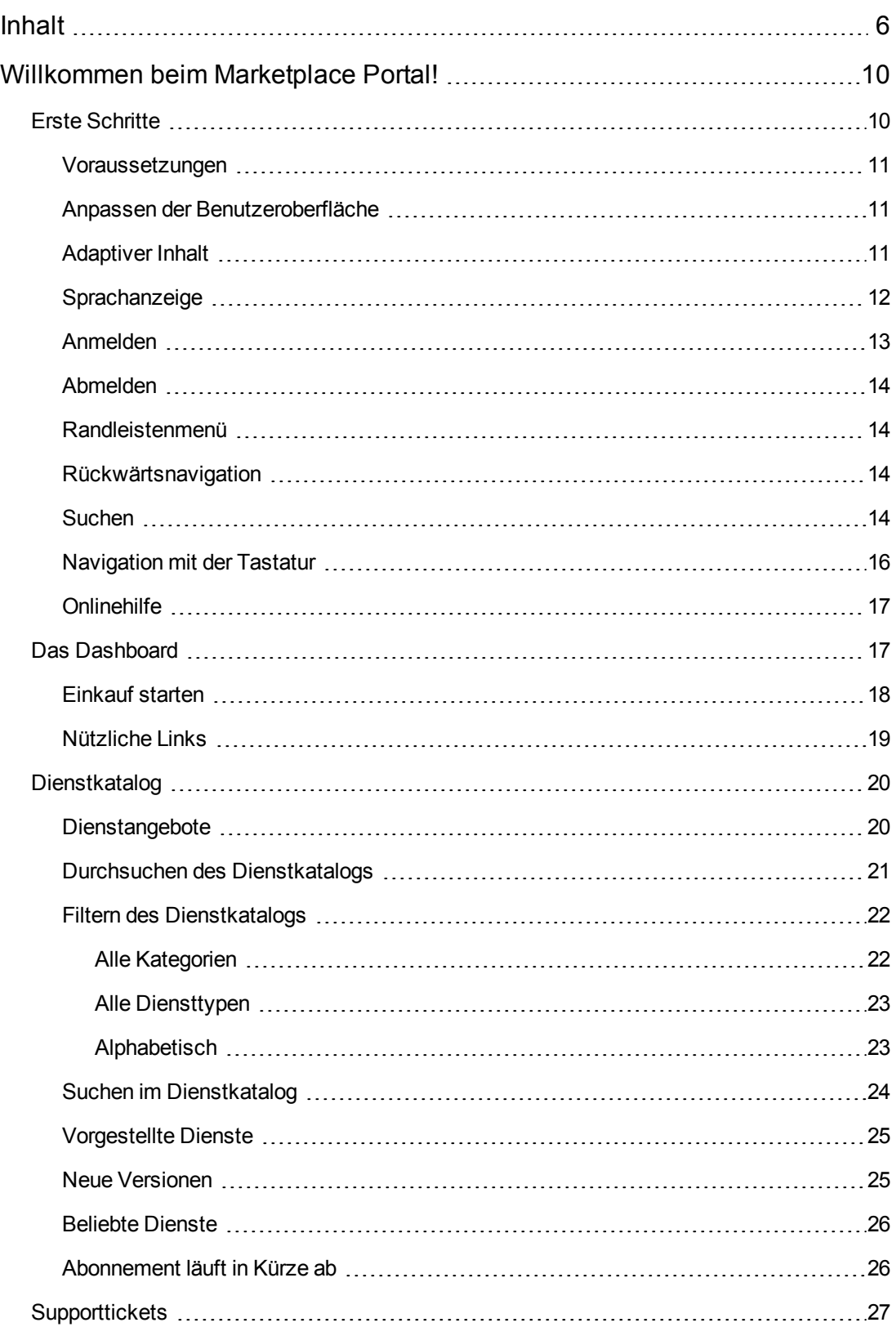

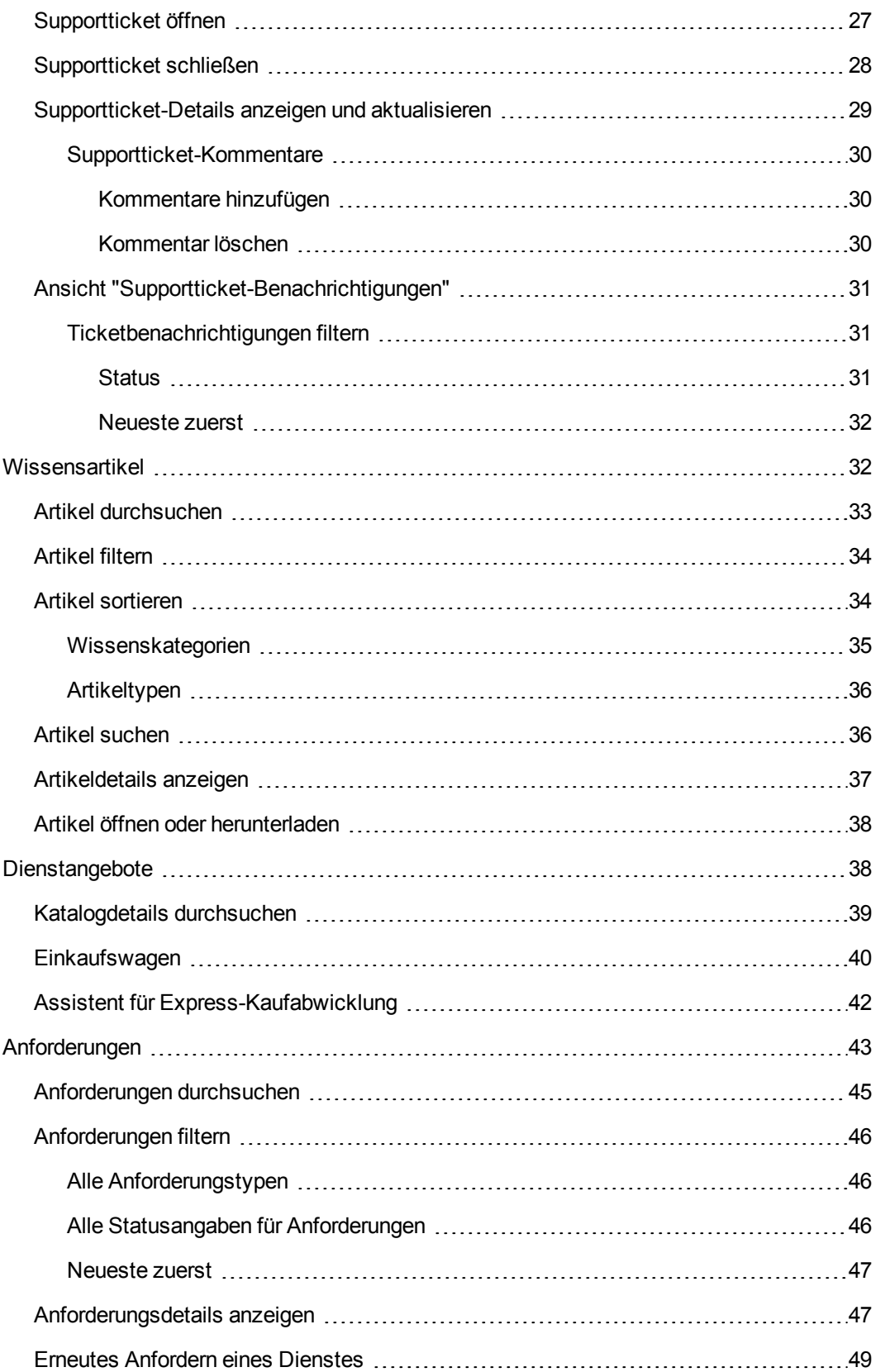

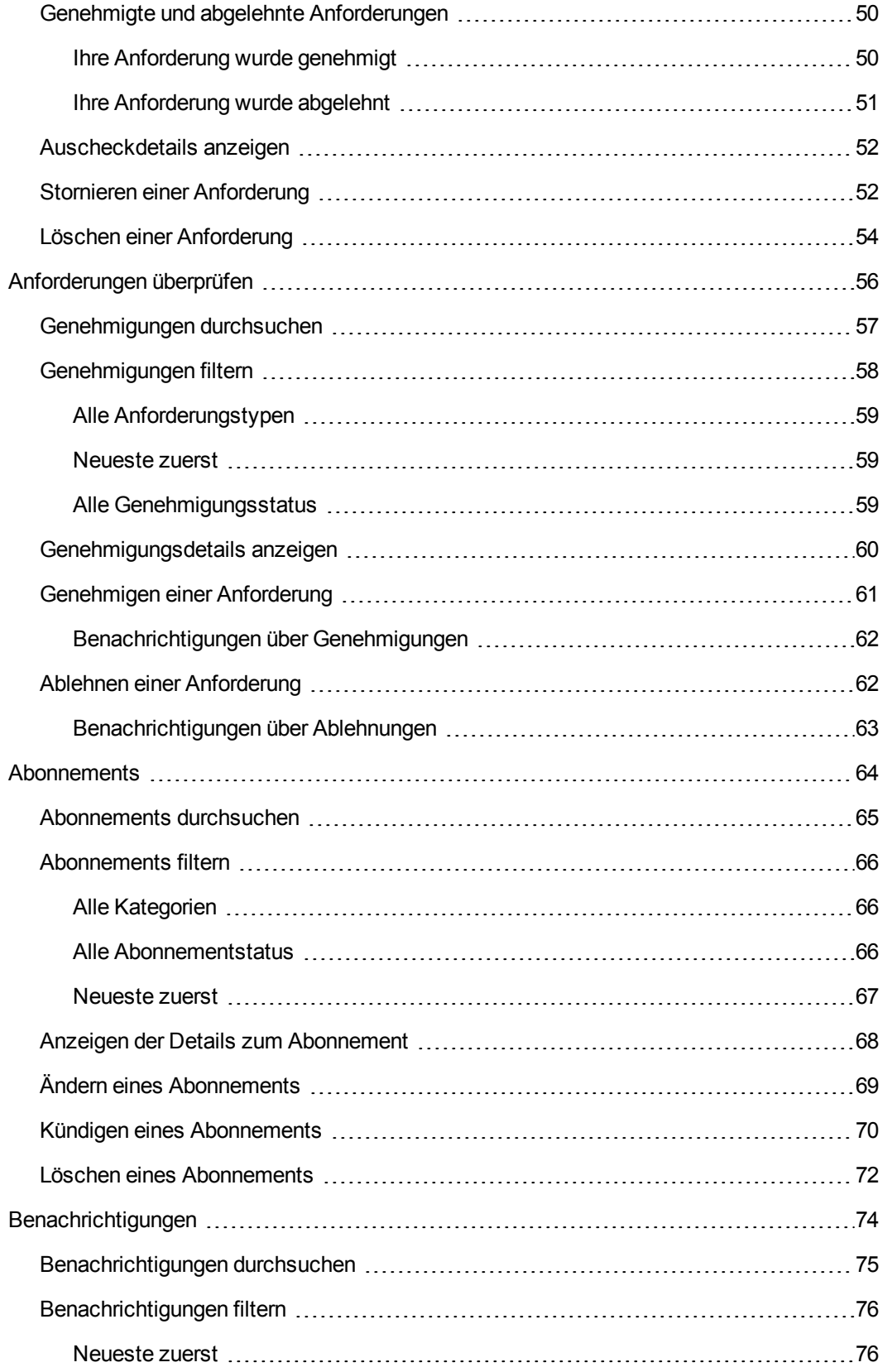

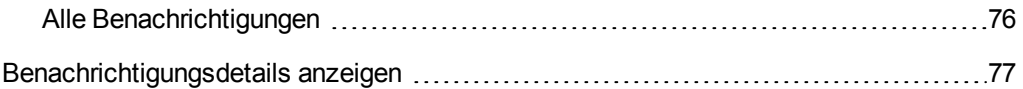

# <span id="page-9-0"></span>**Willkommen beim Marketplace Portal!**

Willkommen beim Marketplace Portal. Hier können Sie Ihre IT-Dienste bestellen, nachverfolgen und verwalten – alles aus einer Hand!

Das Marketplace Portal ist eine Self-Service-Webschnittstelle, die Dienstangebote für IT-Anwendungen vom HP Propel-Server abruft und diese in einer intuitiven Ansicht anzeigt. Autorisierte Benutzer können Dienstangebote abonnieren, Dienstabonnements verwalten und Aktionen für Dienstinstanzen durchführen.

Die Dienstangebote im Marketplace Portal können gefiltert, sortiert und durchsucht werden. In dieser Ansicht können Benutzerdienste im Verwaltungsbereich konfiguriert werden.

Im Marketplace Portal besteht der Workflow für das Dienstangebot aus:

Konfiguration ▶ Checkout und Bereitstellung ▶ Anforderungsbestätigung

Der Workflow enthält Abonnementanforderungen, einen Planungsprozess für die Bereitstellung eines Dienstangebots sowie einen Benachrichtigungsprozess für Abonnenten und genehmigende Personen.

Das Marketplace Portal bietet eine Benutzeroberfläche mit angepassten Ansichten für die optimale Anzeige mit der jeweils verfügbaren Bildschirmgröße.

Weitere Informationen zum Marketplace Portal, zu HP Propel oder anderen HP-Produkten finden Sie auf der HP-Website [www.hp.com](http://www.hp.com/).

Verwandte Themen "Erste [Schritte"](#page-9-1) unten

# <span id="page-9-1"></span>**Erste Schritte**

Wenn Sie das Marketplace Portal zum ersten Mal verwenden, starten Sie hier!

- <sup>l</sup> ["Voraussetzungen"](#page-10-0) auf der nächsten Seite
- <sup>l</sup> "Anpassen der [Benutzeroberfläche"](#page-10-1) auf der nächsten Seite
- ["Adaptiver](#page-10-2) Inhalt" auf der nächsten Seite
- ["Sprachanzeige"](#page-11-0) auf Seite 12
- **.** ["Anmelden"](#page-12-0) auf Seite 13
- ["Abmelden"](#page-13-0) auf Seite 14
- <sup>l</sup> ["Randleistenmenü"](#page-13-1) auf Seite 14
- ["Navigation](#page-15-0) mit der Tastatur" auf Seite 16
- <span id="page-10-0"></span>• ["Onlinehilfe](#page-16-0) " auf Seite 17

#### **Voraussetzungen**

Zum Verwenden von Marketplace Portal überprüfen Sie die folgenden Voraussetzungen:

- Das Marketplace Portal verwendet HTTPS und wird standardmäßig auf Port 8089 ausgeführt. Wenn Sie das Marketplace Portal anpassen, erfragen Sie bei Ihrem Propel-Administrator, ob sich Port oder Protokoll geändert haben.
- Sie müssen einen Browser verwenden, der das Marketplace Portal unterstützt. Es wird eine minimale Bildschirmauflösung von 1024x768 unterstützt. HP empfiehlt jedoch, eine Bildschirmauflösung von 1280x1024 zu verwenden. Informationen zu unterstützten Browsern finden Sie in der HP Propel Support-Matrix.
- <span id="page-10-1"></span>• Verwenden Sie die folgende standardmäßige Marketplace Portal-URL: https://<HOST>:9000/org/<ORG\_ID>

### **Anpassen der Benutzeroberfläche**

Als Endbenutzer möchten Sie möglicherweise, dass Branding-Merkmale Ihrer Organisation auf der Marketplace Portal-Benutzeroberfläche angezeigt werden.

Um den Branding-Stil und die Standards Ihrer Organisation zu unterstützen, kann der Propel-Administrator-Administrator bestimmte Benutzerelemente im Marketplace Portal anpassen, wie beispielsweise Symbol, Titel, Begrüßungsmeldung und Fußzeile des Portals. Wenden Sie sich an den Propel-Administrator, damit diese Elemente der Benutzeroberfläche angepasst werden.

# <span id="page-10-2"></span>**Adaptiver Inhalt**

Das Layout der Benutzeroberfläche von Marketplace Portal wurde so entwickelt, dass es sich an verschiedene Bildschirmgrößen anpassen kann, wobei sich der Inhalt an die Größe anpasst und alle Funktionen beibehalten werden. Als Dienstconsumer können Sie das Marketplace Portal auf dem Desktop, Tablet oder auf anderen mobilen Geräten verwenden. Auf allen Gerätebildschirmen weist das Marketplace Portal eine intuitive Benutzeroberfläche auf, die sämtliche Funktionen bietet. Hinweise zur erforderlichen Bildschirmauflösung und zu empfohlenen Vorgehensweisen finden Sie unter ["Voraussetzungen"](#page-10-0) oben.

### <span id="page-11-0"></span>**Sprachanzeige**

Standardmäßig ist die Benutzeroberfläche des Marketplace Portal auf Sprachen mit rechtslaufender Textausrichtung (von links nach rechts) eingestellt. Für manche Sprachen, z. B. Arabisch oder Hebräisch, können Sie die Anzeige auf eine linkslaufende Textausrichtung (von rechts nach links) umstellen. Für Sprachen mit linkslaufender Textausrichtung werden alle vordefinierten Marketplace Portal-Organisationsthemen unterstützt: HP Simplified, HP Enterprise und HP Playful. Benutzerdefinierte Themen werden für diese Textausrichtung nicht unterstützt.

• Abhängig von der im Browser eingestellten Sprache werden einige Navigationselemente im

Dashboard, z. B. das Organisationslogo, das Randleistenmenü  $=$ , der Einkaufswagen  $\blacksquare$ . der Benutzername  $\blacktriangle$  und der Link  $\frac{\text{Benötigen Sie Hilfe?}}{\text{Beunif.}}$  entweder auf der rechten oder linken Seite angezeigt.

- Die linkslaufende Textausrichtung wird auch in den Eingabefeldern übernommen.
- Für die Felder zur Datumsauswahl gilt Folgendes: Mit dem Rückwärtspfeil < blättern Sie im Kalender nach vorne, mit dem Vorwärtspfeil > blättern Sie rückwärts.

#### **Einstellen der Sprachanzeige in Google Chrome**

So konfigurieren Sie die Spracheinstellung in Google Chrome:

- 1. Wählen Sie im Dropdownmenü **is ein Chrome Einstellungen** aus.
- 2. Klicken Sie unter **Einstellungen** auf **Erweiterte Einstellungen anzeigen**.
- 3. Klicken Sie unter **Sprache** auf **Sprache und Eingabeeinstellungen**.
- 4. Klicken Sie im Dialogfeld **Sprache** auf **Hinzufügen**.
- 5. Wählen Sie im Fenster **Sprache hinzufügen** entweder **Arabisch** oder **Hebräisch** aus der Dropdownliste aus.
- 6. Klicken Sie auf **OK**.
- 7. Klicken Sie im Dialogfeld **Sprache** auf **Fertig**.
- 8. Melden Sie sich beim Marketplace Portal ab und wieder an, um die gewählte Sprachanzeige zu testen. Die Sprachanzeige bleibt im Browser so lange bestehen, bis Sie sie wieder ändern.

#### **Einstellen der Sprachanzeige in Mozilla Firefox**

So konfigurieren Sie die Spracheinstellung in Mozilla Firefox:

- 1. Wählen Sie im Dropdownmenü von Firefox **Einstellungen** aus.
- 2. Klicken Sie im Fenster **Optionen** auf die Registerkarte **Inhalt**
- 3. Klicken Sie unter **Sprachen** auf **Wählen** und wählen Sie die gewünschte Sprache für die Anzeige im Marketplace Portal aus.
- 4. Wählen Sie im Fenster **Sprachen** in der Dropdownliste **Wählen Sie eine Sprache zum Hinzufügen aus** eine Sprache aus, z. B. Arabisch oder Hebräisch, und klicken Sie dann auf **Hinzufügen**.
- 5. Wählen Sie die gewünschte Sprache in der Liste aus und klicken Sie dann auf **Nach oben**, um die Sprache in der Reihenfolge ganz nach oben zu verschieben.
- 6. Klicken Sie zum Speichern der Änderungen auf **OK**.
- 7. Melden Sie sich beim Marketplace Portal ab und wieder an, um die gewählte Sprachanzeige zu testen. Die Sprachanzeige bleibt im Browser so lange bestehen, bis Sie sie wieder ändern.

## <span id="page-12-0"></span>**Anmelden**

So melden Sie sich bei Marketplace Portal an:

- 1. Öffnen Sie ein Browserfenster.
- 2. Geben Sie die URL für das Marketplace Portal ein. Die Propel Marketplace Portal-Startseite wird angezeigt.
- 3. Klicken Sie auf **Anmelden**. Die Marketplace Portal-Anmeldeseite wird angezeigt.
- 4. Geben Sie Ihren **Benutzernamen** und das **Kennwort** zum anzeigen des Marketplace Portal-Dashboards ein.
	- **n Ist das Token für die Anmeldung ungültig oder abgelaufen, wird die folgende Warnmeldung** angezeigt. Sie kehren dann zur Startseite zurück, die unter Schritt 2 beschrieben ist.

 $\triangle$  Das Anforderungstoken ist ungültig. Es wurde bereits verwendet oder ist abgelaufen. Kehren Sie zu der Website oder Anwendung zurück, von der aus Sie hierhin gelangt sind, und versuchen Sie es erneut.

Das Marketplace Portal unterstützt einmaliges Anmelden und mehrstufige Authentifizierung, wodurch sich der Anmeldevorgang, der auf den Einstellungen Ihrer Organisation basiert, ändern kann. Weitere Informationen erhalten Sie von Ihrem Propel-Administrator.

<sup>n</sup> Die Sicherheitsklassifizierung für die Portalanpassung wird in der Organization Administration Console konfiguriert. In dieser Konsole wählen Sie die Ansicht **Anpassung** für eine Organisation aus und ändern die Werte für **securityLevel** und **themeName** wie erforderlich. Weitere Informationen erhalten Sie von Ihrem Propel-Administrator.

#### <span id="page-13-0"></span>**Abmelden**

So melden Sie sich beim Marketplace Portal ab:

• Wählen Sie in der Dropdownliste des Kontobenutzernamens in der oberen rechten Ecke im Marketplace Portal-Dashboard, den Eintrag **Abmelden** aus.

### <span id="page-13-1"></span>**Randleistenmenü**

Das Randleistenmenü bietet einen schnellen und direkten Zugriff auf alle Ansichten und von allen Ansichten im Marketplace Portal aus. Sie können dieses Menü in den Ansichten ein- oder ausblenden. Standardmäßig wird das Randleistenmenü ausgeblendet.

Mit Ausnahme der obersten Option (Dashboard) im Menü sind die Optionen mit den Gadgets im Dashboard identisch.

Zur Anzeige des Randleistenmenüs klicken Sie in der oberen linken Untertitelleiste auf das Symbol  $\equiv$ 

Zum Ausblenden des Randleistenmenüs klicken Sie in der Untertitelleiste auf Dashboard.

### <span id="page-13-2"></span>**Rückwärtsnavigation**

Klicken Sie in einer beliebigen Ansicht von Marketplace Portal auf das Symbol  $\zeta$  in der Untertitelleiste, um zur vorherigen Ansicht zurückzukehren.

### <span id="page-13-3"></span>**Suchen**

In jeder Ansicht von Marketplace Portal können Sie den Suchfilter  $\mathcal P$  verwenden, um bestimmte Objekte mithilfe einer Textsuche zu ermitteln. In den einzelnen Ansichten können Sie in den folgenden Objekten nach Text suchen:

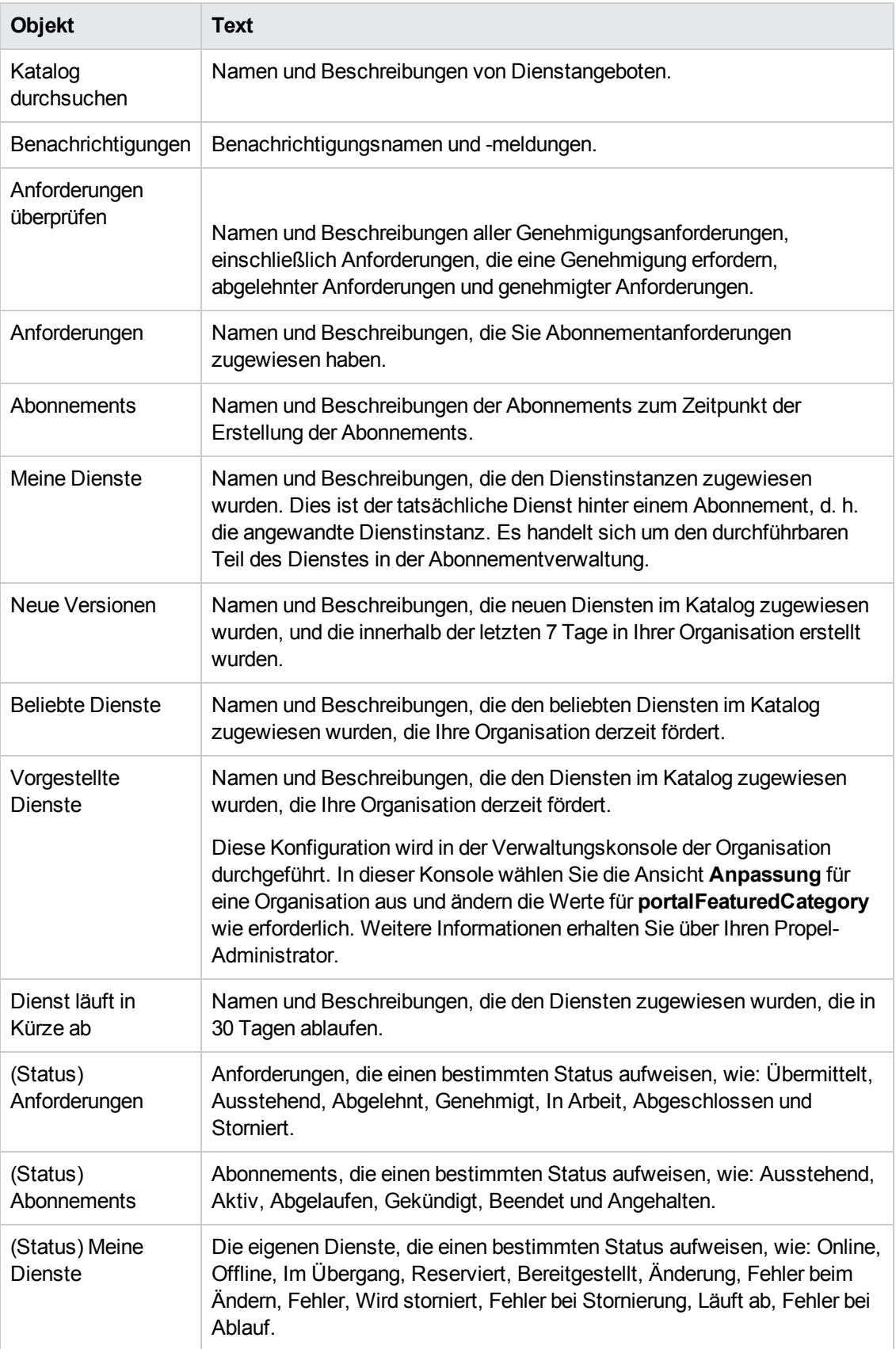

### <span id="page-15-0"></span>**Navigation mit der Tastatur**

Die folgende Tastaturkürzel ermöglichen Ihnen eine bequeme und zeitsparende Navigation im Marketplace Portal:

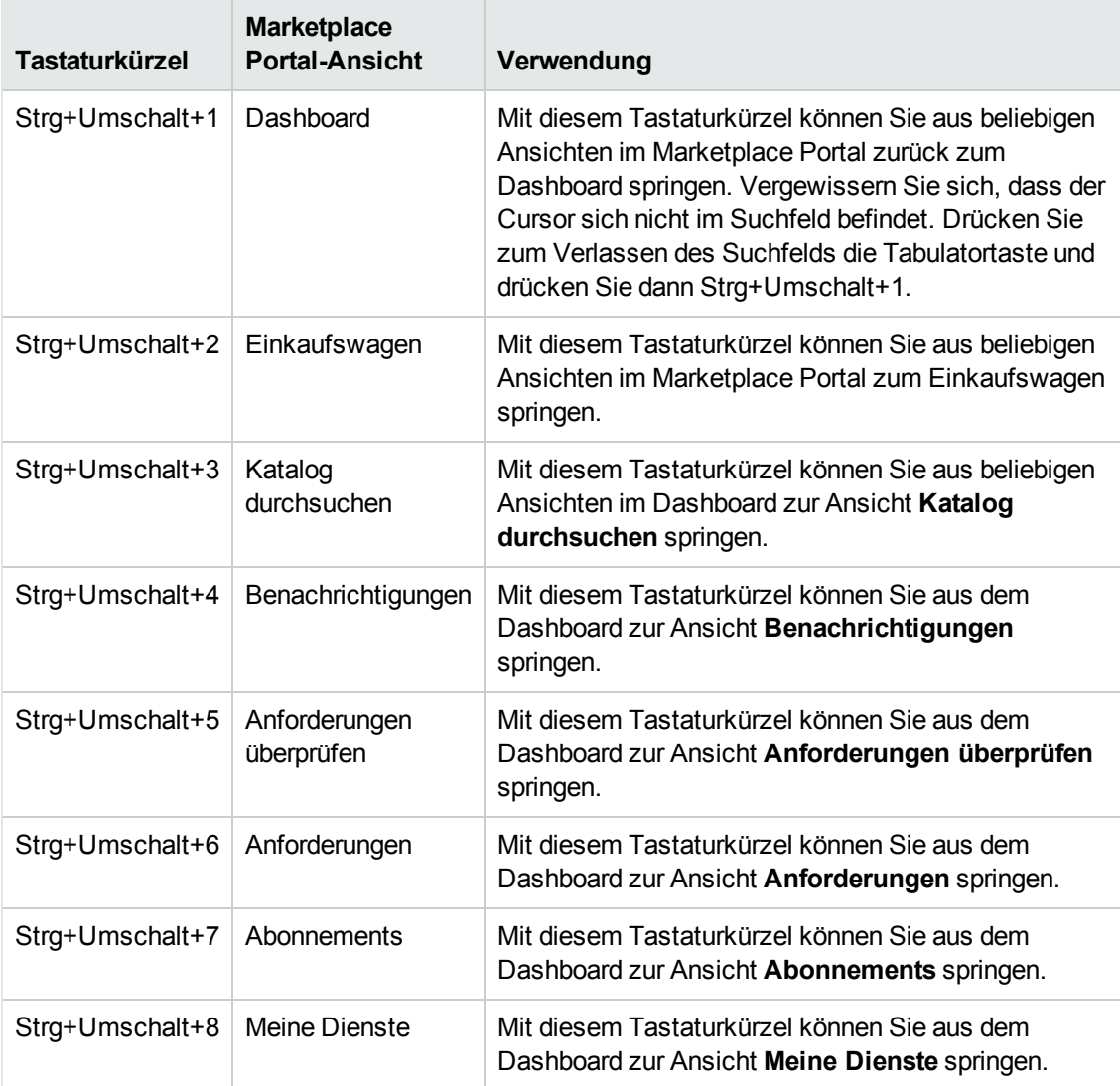

**Hinweis:** Um in Marketplace Portal die Ansicht zu wechseln, müssen Sie zunächst immer erst zum Dashboard zurückwechseln und dann über das entsprechende Tastaturkürzel die gewünschte Ansicht aufrufen. Vergewissern Sie sich, dass der Cursor sich nicht im Suchfeld befindet. Drücken Sie zum Verlassen des Suchfelds die Tabulatortaste und drücken Sie dann Strg+Umschalt+1, um zum Dashboard zurückzuwechseln.

## <span id="page-16-0"></span>**Onlinehilfe**

Sie können von jeder Ansicht aus auf die Hilfe im Marketplace Portal zugreifen.

In der kontextsensitiven Hilfe finden Sie Anleitungen zum Durchführen von Aufgaben wie das Durchsuchen und Filtern des Dienstkatalogs, zum Anfordern eines Abonnements für ein Dienstangebot, zum Genehmigen von Abonnementanforderunge und zum Ausführen von Aktionen für Dienstinstanzen.

So greifen Sie auf die Onlinehilfe zu:

- 1. Klicken Sie in einer beliebigen Ansicht auf  $\frac{\text{Benötigen Sie Hilfe?}}{\text{oder wählen Sie aus der}}$ Dropdownliste für Benutzer  $\blacktriangle$  den Eintrag Hilfe aus, um die Onlinehilfe anzuzeigen.
- 2. Wählen Sie im linken Navigationsbereich das Thema **Willkommen** aus, um das Inhaltsverzeichnis einzublenden. Wählen Sie Unterordner aus, um das Inhaltsverzeichnis zu erweitern.
- 3. Wählen Sie am unteren Rand des linken Navigationsbereichs  $Q_{\star}$  Suchen  $\overline{a}$ us, um mithilfe von Schlüsselwörtern nach Themen zu suchen. Innerhalb der gefundenen Themen werden die Schlüsselwörter gelb hervorgehoben.
- 4. (Optional) Verwenden Sie Ihren Browser, um Favoriten oder Lesezeichen für Themen zu speichern. Wählen Sie im linken Navigationsbereich **Favoriten** aus, um nach den gespeicherten Favoriten oder Lesezeichen zu suchen.
- 5. (Optional) Klicken Sie unten in einem Thema auf den Link Feedback zur Dokumentation an HP senden, damit wir die für Sie erforderlichen Informationen verbessern können!

Verwandte Themen

"Das [Dashboard"](#page-16-1) unten

# <span id="page-16-1"></span>**Das Dashboard**

Das Dashboard ist der Dreh- und Angelpunkt von Marketplace Portal. Das Design des Dashboard ermöglicht Ihnen, unmittelbar mit dem Einkaufen zu beginnen und Bestellungen für Dienstangebote aufzugeben. Das Dashboard ist ein dynamisches Element, da Sie die Gadgets konfigurieren können, die für die Unterstützung Ihrer Organisation anzeigt werden sollen.

Sie können beispielsweise über bestimmte Dashboard-Gadgets ein Supportticket öffnen, Benachrichtigungen dazu anzeigen und auf Artikel der Wissensdatenbank zugreifen.

Das Dashboard-Layout soll Ihnen dabei helfen, sich problemlos und intuitiv im Marketplace Portal zurechtzufinden.

An jeder beliebigen Stelle im Marketplace Portal:

- Klicken Sie auf das Organisationslogo, um zum Dashboard zurückzukehren.
- Klicken Sie im Randleistenmenü auf das Symbol  $\equiv$ , um eine Liste aller Navigationslinks im Marketplace Portal anzuzeigen.
- Klicken Sie auf den Einkaufswagen  $\blacksquare$ , um die Dienstangebote anzuzeigen, die Sie dem Einkaufswagen hinzugefügt haben.
- Klicken Sie auf den Benutzernamen  $\blacktriangle$ , um eine Dropdownliste der Navigationsoptionen zu den Infos oder zum Abmelden anzuzeigen.

**Hinweis:** Diese Navigationselemente werden abhängig von der in Ihrem Browser eingestellten Sprache entweder rechts oder links im Dashboard angezeigt. Weitere Informationen finden Sie in "Erste [Schritte"](#page-9-1) auf Seite 10 unter **Sprachanzeige**.

### <span id="page-17-0"></span>**Einkauf starten**

Die Startseite des Dashboard bietet eine Vielzahl von Möglichkeiten, wie Sie Dienstangebote bestellen und Ihre Anforderungen und Abonnements verwalten können.

- <sup>l</sup> Klicken Sie im Dashboard-Banner auf **Einkauf starten**, um die Ansicht **Shop-Dashboard** zu öffnen. In dieser Ansicht können Sie den Katalog mit den verfügbaren Dienstanforderungen durchsuchen und dann eine Bestellung aufgeben.
- **.** Wenn Sie nicht direkt zur Ansicht Shop-Dashboard wechseln und das Dashboard-Banner reduzieren möchten, klicken Sie auf das Symbol . Klicken Sie zum Erweitern des Dashboard-Banners auf das Symbol
- Nutzen Sie die Tastatur, um die Abschnitte und Gadgets im Dashboard zu durchsuchen. Eine Beschreibung der unter **Navigation mit der Tastatur** beschriebenen Tastaturkürzel finden Sie in "Erste [Schritte"](#page-9-1) auf Seite 10.

# <span id="page-18-0"></span>**Nützliche Links**

**Jetzt einkaufen:** In der Ansicht **Shop-Dashboard** können Sie Dienste nach bestimmten Kategorien, durch Stichwortsuche oder mithilfe von QuickLinks zu Dienstangebotfiltern durchsuchen und dann Bestellungen aufgeben.

Sie können Dienste mithilfe von Kategorien filtern, z. B.:

- **Neue Versionen:** Dies sind Dienste, die erst in den letzten 30 Tagen zum Dienstkatalog hinzugefügt wurden. Wenn Dienste zu dieser Kategorie hinzugefügt bzw. daraus entfernt werden sollen, wenden Sie sich an Ihren Propel-Administrator.
- <sup>l</sup> **Häufigste Anforderungen**: Dienste, die auf der Anzahl der Abonnements basieren. Hierbei handelt es sich typischerweise um Dienstangebote, die bei anderen Mitgliedern Ihrer Organisation beliebt sind.

Klicken Sie auf das Bild oder den Namen des gewünschten Dienstangebots, um die Ansicht **Katalogdetails durchsuchen** zu öffnen und die Bestellung aufzugeben. Siehe **Katalogdetails durchsuchen** unter ["Dienstangebote"](#page-37-1) auf Seite 38

∥ **Supportticket öffnen:** Verwenden Sie die Ansicht **Supportticket öffnen**, um eine Frage an das Kundensupportcenter zu senden. Es wird empfohlen, eine detaillierte Frage in das Formular einzugeben, alle erforderlichen Felder auszufüllen und die Dringlichkeitsstufe anzugeben. Sie haben auch die Möglichkeit, ein Dokument anzuhängen, das zusätzliche Informationen bietet. Siehe ["Supportticket](#page-26-1) öffnen" auf Seite 27.

**Supportticket-Benachrichtigungen:** Anzeigen, Durchsuchen und Sortieren der Liste mit Supportticket-Benachrichtigungen. Über die Ansicht **Supportticket-Benachrichtigungen** haben Sie die Möglichkeit, nach detaillierten Informationen zu Artikeln zu suchen. In der Ansicht **Supportticket-Details** können Sie Kommentare zum Ticket posten bzw. löschen, angefügte Dokumente öffnen und das eigene Ticket schließen. Siehe "Ansicht ["Supportticket-](#page-30-0)[Benachrichtigungen""](#page-30-0) auf Seite 31.

**Wissensartikel:** Anzeigen, Durchsuchen und Sortieren der Liste mit Artikeln aus der Wissensbibliothek. Über die Ansicht **Wissensartikel** haben Sie die Möglichkeit, nach detaillierten Informationen zu Supporttickets zu suchen. In der Ansicht **Artikeldetails** können Sie angefügte Dokumente öffnen. Siehe ["Wissensartikel"](#page-31-1) auf Seite 32.

#### Verwandte Themen

["Dienstkatalog"](#page-19-0) unten

["Anforderungen](#page-55-0) überprüfen" auf Seite 56

["Anforderungen"](#page-42-0) auf Seite 43

["Abonnements"](#page-63-0) auf Seite 64

" [Benachrichtigungen"](#page-73-0) auf Seite 74

["Einkaufswagen"](#page-39-0) auf Seite 40

<span id="page-19-0"></span>"Assistent für [Express-Kaufabwicklung"](#page-41-0) auf Seite 42

# **Dienstkatalog**

Der Dienstkatalog befindet sich im **Katalog durchsuchen** im Seitenleistenmenü. Verwenden Sie diesen Katalog zur Anzeige von verfügbaren Dienstangeboten und zum Abonnieren von benötigten Dienstangeboten.

#### <span id="page-19-1"></span>**Dienstangebote**

Angebote, die in der Ansicht Katalog durchsuchen angezeigt werden, stammen aus verschiedenen Katalogen. In dieser Ansicht wird der Name des Katalogs, aus dem das Dienstangebot stammt, angezeigt.

**Hinweis:** Ist dasselbe Dienstangebot in mehreren Katalogen verfügbar, sind die Kosten des Dienstangebots identisch, unabhängig davon, aus welchem Katalog es stammt. Die Anforderungen für die Genehmigung durch das Management können sich jedoch unterscheiden.

Dienstangebote werden in einer einheitlichen Ansicht angezeigt, die in Propel konfiguriert wird. In dieser Ansicht wird auch die Gesamtzahl der Dienstangebote im Katalog angezeigt.

Sie können den Dienstkatalog mithilfe einer Liste und einer Tabelle der Angebote anzeigen. Standardmäßig werden alle verfügbaren Angebote in der Ansicht **Katalog durchsuchen** in einer Liste alphabetisch sortiert angezeigt.

Eine Listenanzeige, in der Informationen zum Dienst, wie der Dienstname, das Dienstsymbol, eine kurze Beschreibung, das veröffentlichte Datum, Preis und Genehmigungserfordernisse, enthalten sind.

Eine Tabellenansicht, in der der Dienstname, das Dienstsymbol, Preis und Genehmigungserfordernisse aufgeführt sind.

In beiden Darstellungstypen:

- **Im oberen linken Teil der Ansicht Katalog durchsuchen** zeigt die Zahl in Klammern die Gesamtanzahl der verfügbaren Angebote an.
- Sie können durch alle verfügbaren Dienste blättern, nach einem Schlüsselwort suchen und Filter einstellen, um die Anzeige anzupassen.

**Hinweis:** Der Preis für Dienstangebote wird mit einer Genauigkeit von bis zu fünf Dezimalstellen angezeigt.

Verwandte Themen "Durchsuchen des [Dienstkatalogs"](#page-20-0) unten "Filtern des Dienstkatalogs" auf der [gegenüberliegenden](#page-21-0) Seite "Suchen im [Dienstkatalog"](#page-23-0) auf Seite 24

#### <span id="page-20-0"></span>**Durchsuchen des Dienstkatalogs**

Im Marketplace Portal können Sie den Dienstkatalog als Listenansicht oder Tabellenansicht in der Ansicht **Katalog durchsuchen** durchsuchen.

Eine Listenanzeige, in der Informationen zum Dienst, wie der Dienstname, das Dienstsymbol, eine kurze Beschreibung, das veröffentlichte Datum, Preis und Genehmigungserfordernisse, enthalten sind.

Eine Tabellenansicht, in der der Dienstname, das Dienstsymbol, Preis und Genehmigungserfordernisse aufgeführt sind.

**Hinweis:** Der Preis für Dienstangebote wird mit einer Genauigkeit von bis zu fünf Dezimalstellen angezeigt.

So durchsuchen Sie den Dienstkatalog:

1. Wählen Sie im Dashboard im Seitenleistenmenü **Katalog durchsuchen** aus, um die Ansicht Katalog duchsuchen anzuzeigen. Standardmäßig werden in dieser Ansicht alle verfügbaren Dienste im Katalog in einer alphabetisch sortierten Liste  $\equiv$  angezeigt. Wenn Sie eine Tabellenansicht bevorzugen, klicken Sie auf "

2. Führen Sie in der Liste einen Bildlauf nach oben oder unten durch, um die verfügbaren Angebote im Dienstkatalog zu durchsuchen. In Propel können Sie Dienstangeboten jede Art von Dokument hinzufügen, z. B. Service-Level-Vereinbarungen oder Geschäftsbedingungen. Die Dateigröße darf pro Dokument jedoch nicht 15 MB überschreiten. Die Gesamtgröße aller Anhänge ist auf 100 MB beschränkt.

**Hinweis:** Sie müssen Internet Explorer 10.0 oder höher verwenden, um Dokumente an Dienstangebote anzuhängen.

3. Wenn Sie auf einen interessanten Dienst stoßen, wählen Sie das entsprechende Symbol oder den Namen aus, um die Ansicht **Katalogdetails durchsuchen** anzuzeigen.

#### Verwandte Themen

["Dienstkatalog"](#page-19-0) auf Seite 20 "Filtern des [Dienstkatalogs"](#page-21-0) unten ["Dienstangebote"](#page-37-1) auf Seite 38 ["Anforderungen"](#page-42-0) auf Seite 43

#### <span id="page-21-0"></span>**Filtern des Dienstkatalogs**

Über die Ansicht **Katalog durchsuchen** von Marketplace Portal können Sie die Reihenfolge ändern, in der die Dienstangebote angezeigt werden. Standardmäßig werden Dienstangebote alphabetisch, nach Kategorien und Diensttypen aufgeführt. Verwenden Sie die folgenden Filter zur Anzeige bestimmter Dienstangebote:

- "Alle [Kategorien"](#page-21-1) unten
- "Alle [Diensttypen"](#page-22-0) auf der nächsten Seite
- <sup>l</sup> ["Alphabetisch"](#page-22-1) auf der nächsten Seite

#### <span id="page-21-1"></span>*Alle Kategorien*

Standardmäßig werden Dienstangebote nach dem Filter **Alle Kategorien** sortiert. Kategorietypen können an die Erfordernisse Ihrer Organisation angepasst werden.

Die folgenden vordefinierten Beispielkategorien werden bereitgestellt: Zubehör, Anwendungsserver, Anwendungsdienste, Backup-Dienste, Datenbankserver, Hardware, Infrastrukturdienste, Plattformdienste, Einfaches System und Software.

**Hinweis:** Mit Ausnahme von **Alle Kategorien** richten sich diese Kategorien nach der Konfiguration der aktuellen Propel-Installation. Nur Kategorien mit aktiven Dienstangeboten werden angezeigt. Neue Kategorien können zur aktuellen Propel-Instanz hinzugefügt werden.

So sortieren Sie den Dienstkatalog nach einer bestimmten Kategorie:

<sup>l</sup> Wählen Sie aus der Dropdownliste **Alle Kategorien** eine Kategorie aus, nach der Sie sortieren möchten.

#### <span id="page-22-0"></span>*Alle Diensttypen*

Standardmäßig werden Dienstangebote nach dem Filter **Alle Diensttypen** sortiert. Sie können Dienstangebote auch danach anzeigen, ob eine Genehmigung erforderlich ist.

So sortieren Sie den Dienstkatalog nach einem bestimmten Diensttyp:

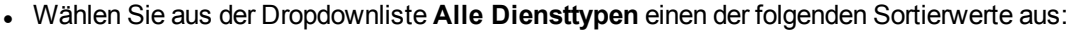

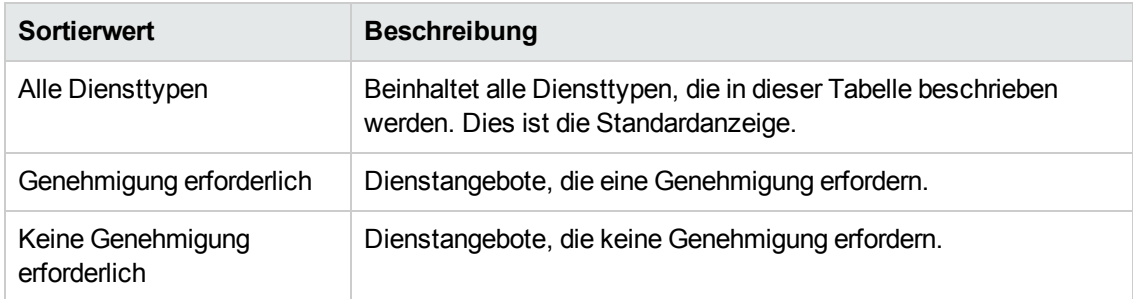

#### <span id="page-22-1"></span>*Alphabetisch*

Standardmäßig werden Dienstangebote alphabetisch sortiert. Sie können die Angebote auch nach den folgenden Bereichen sortieren: Neuester Dienst, ältester Dienst, teuerster Dienst, günstigster Dienst oder in umgekehrter alphabetischer Reihenfolge.

So sortieren Sie den Dienstkatalog nach einer bestimmten Reihenfolge:

• Wählen Sie aus der Dropdownliste einen der folgenden Sortierwerte aus:

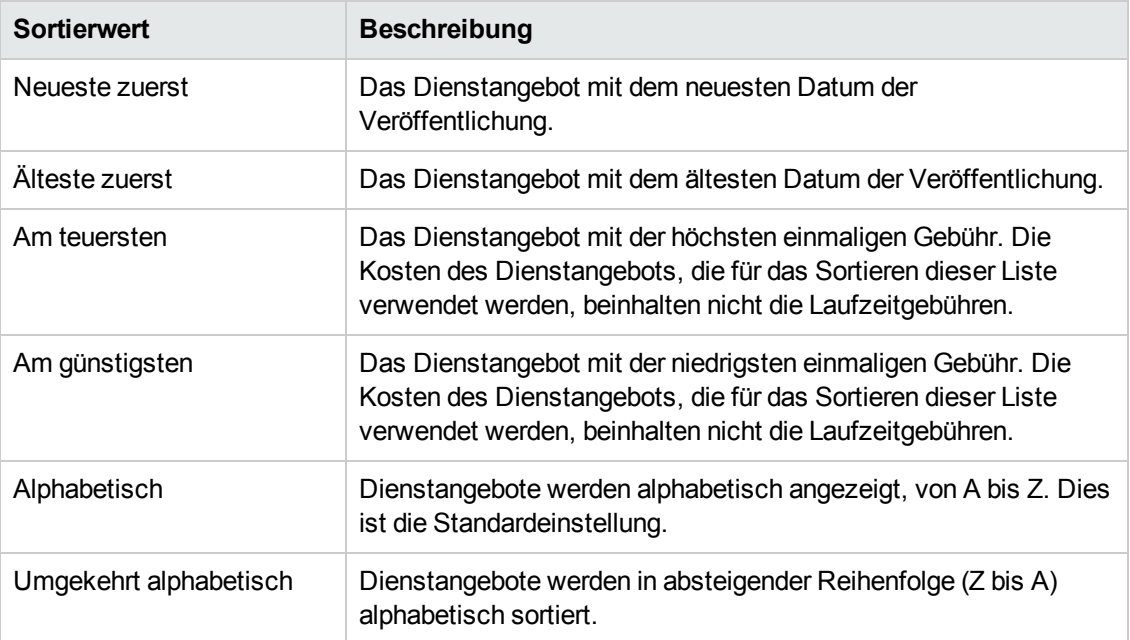

#### Verwandte Themen

"Suchen im [Dienstkatalog"](#page-23-0) unten

#### <span id="page-23-0"></span>**Suchen im Dienstkatalog**

In der Ansicht Katalog durchsuchen können Sie den Suchfilter  $\Omega$  verwenden, um bestimmte Dienstangebote mithilfe einer Textsuche zu ermitteln. Geben Sie den Text ein, der Ihrem Suchbegriff entspricht, sodass diese speziellen Elemente in der Benutzeroberfläche herausgefiltert werden können.

So durchsuchen Sie den Katalog der Dienstangebote:

- 1. Geben Sie in das Textfeld **Suche <sup>O</sup> den gewünschten Text ein.**
- 2. Drücken Sie die Eingabetaste.

#### Verwandte Themen

"Durchsuchen des [Dienstkatalogs"](#page-20-0) auf Seite 21

"Filtern des [Dienstkatalogs"](#page-21-0) auf Seite 22

### <span id="page-24-0"></span>**Vorgestellte Dienste**

Über das Dashboard können Sie im Gadget **Jetzt einkaufen** im Bereich **Nützliche Links** Dienste im Katalog anzeigen, die Ihre Organisation zur Zeit fördert.

Der Propel-Administrator kann eine der Kategorien als eine Kategorie des Typs **Vorgestellte Dienste** in den Dienstkatalog aufnehmen. Weitere Informationen erhalten Sie von Ihrem Propel-Administrator.

**Hinweis:** Jede Kategorie kann beim Erstellen und bei der Konfiguration einer Organisation als vorgestellte Kategorie konfiguriert werden. Dienstangebote, die unter dieser Kategorie veröffentlicht werden, werden als vorgestellte Dienstangebote behandelt und in das Gadget **Vorgestellte Dienste** aufgenommen.

So zeigen Sie Dienste an, die von Ihrer Organisation gefördert werden:

- 1. Wählen Sie im Dashboard, im Bereich **Nützliche Links** das Gadget **Jetzt einkaufen** aus, um eine Liste der Dienstangebote anzuzeigen, die von Ihrer Organisation zur Zeit gefördert werden.
- 2. Wählen Sie in der Ansicht **Vorgestellte Dienste** ein Dienstangebot aus, um die detaillierten Informationen anzuzeigen.

Verwandte Themen

"Neue [Versionen"](#page-24-1) unten

"Beliebte Dienste" auf der [gegenüberliegenden](#page-25-0) Seite

"Abonnement läuft in Kürze ab" auf der [gegenüberliegenden](#page-25-1) Seite

#### <span id="page-24-1"></span>**Neue Versionen**

Im Dashboard können Sie über das Gadget **Jetzt einkaufen** im Bereich **Nützliche Links** die Dienstangebote anzeigen, die aktuell zum Dienstkatalog hinzugefügt wurden.

So zeigen Sie Dienstangebote an, die kürzlich hinzugefügt wurden:

1. Wählen Sie im Dashboard im im Bereich **Nützliche Links** das Gadget **Jetzt einkaufen** aus, um eine Liste der Dienstangebote anzuzeigen, die kürzlich von einem Benutzer mit

Administratorrechten hinzugefügt wurden. In dieser Liste werden alle Dienstangebote sortiert nach Datum der Veröffentlichung angezeigt, wobei das neueste Datum oben in der Liste aufgeführt wird.

2. Wählen Sie in der Ansicht **Neue Versionen** ein Dienstangebot aus, um die detaillierten Informationen anzuzeigen.

Verwandte Themen

["Beliebte](#page-25-0) Dienste" unten

["Vorgestellte](#page-24-0) Dienste" auf der vorherigen Seite

["Abonnement](#page-25-1) läuft in Kürze ab" unten

#### <span id="page-25-0"></span>**Beliebte Dienste**

Im Dashboard können Sie über das Gadget **Jetzt einkaufen** im Bereich **Nützliche Links** die Dienstangebote anzeigen, die am häufigsten von den Mitgliedern Ihrer Organisation angefordert werden. Hierbei handelt es sich um die Dienstangebote, auf die Sie zugreifen können.

So zeigen Sie die Dienste an, die am häufigsten angefordert werden:

- 1. Wählen Sie im Dashboard im Bereich **Nützliche Links** das Gadget **Jetzt einkaufen** aus, um eine Liste der Dienstangebote anzuzeigen, die von Ihrer Organisation zur Zeit gefördert werden.
- 2. Wählen Sie in der Ansicht **Beliebte Dienste** ein Dienstangebot aus, um die detaillierten Informationen anzuzeigen.

#### Verwandte Themen

"Neue [Versionen"](#page-24-1) auf der vorherigen Seite

["Vorgestellte](#page-24-0) Dienste" auf der vorherigen Seite

["Abonnement](#page-25-1) läuft in Kürze ab" unten

### <span id="page-25-1"></span>**Abonnement läuft in Kürze ab**

Über das Dashboard können Sie Abonnements anzeigen, die 30 Tage nach Beginn des Abonnements ablaufen sollen.

So zeigen Sie Abonnements an, die bald ablaufen:

- 1. Wählen Sie im Dashboard , um eine Liste Ihrer Abonnements anzuzeigen, die 30 Tage nach Beginn des Abonnements ablaufen sollen.
- 2. Wählen Sie in der Ansicht **Abonnement läuft in Kürze ab** ein Abonnement aus, um die detaillierten Informationen anzuzeigen.

#### Verwandte Themen

"Beliebte Dienste" auf der [vorherigen](#page-25-0) Seite

"Neue [Versionen"](#page-24-1) auf Seite 25

<span id="page-26-0"></span>["Vorgestellte](#page-24-0) Dienste" auf Seite 25

# **Supporttickets**

Sie können über die Gadgets *Supportticket öffnen und <b>Supportticket* **Benachrichtigungen** im Marketplace Portal-Dashboard ein Supportticket öffnen und Ticketbenachrichtigungen anzeigen.

Das Marketplace Portal stellt die folgenden Ansichten zum Erstellen und Verwalten der Supporttickets zur Verfügung:

- <sup>l</sup> **Supportticket öffnen:** Senden einer Frage an das Kundensupportcenter. Es wird empfohlen, eine detaillierte Frage in das Formular einzugeben, alle erforderlichen Felder auszufüllen und die Dringlichkeitsstufe anzugeben. Sie haben auch die Möglichkeit, Dokumente anzuhängen, die zusätzliche Informationen bieten. Siehe ["Supportticket](#page-26-1) öffnen" unten.
- <sup>l</sup> **Supportticket-Benachrichtigungen:** Durchsuchen, Suchen in, Filtern und Sortieren der Liste mit Supportticket-Benachrichtigungen. Siehe "Ansicht ["Supportticket-Benachrichtigungen""](#page-30-0) auf [Seite](#page-30-0) 31.

#### Verwandte Themen

"Supportticket schließen" auf der [gegenüberliegenden](#page-27-0) Seite

["Supportticket-Kommentare"](#page-29-0) auf Seite 30

["Ticketbenachrichtigungen](#page-30-1) filtern" auf Seite 31

### <span id="page-26-1"></span>**Supportticket öffnen**

Sie müssen ein Supportticket öffnen, um eine Frage an das Kundensupportcenter zu senden. Es wird empfohlen, ein Supportticket zu öffnen, wenn Sie einen neuen Dienst oder neue Hardware

anfordern oder wenn ein Dienstausfall eintritt (per E-Mail oder Telefon).

So öffnen Sie ein Supportticket:

- 1. Wählen Sie im Dashboard das Gadget **Supportticket öffnen** aus, um die Ansicht **Supportticket öffnen** zu öffnen.
	- <sup>n</sup> Es wird empfohlen, eine detaillierte Frage in das Formular einzugeben, alle erforderlichen Felder auszufüllen und die Dringlichkeitsstufe anzugeben.
- 2. (Optional) Sie können auch Dokumente anfügen, die weitere Informationen bieten, wie beispielsweise Screenshots, eine Liste von Anforderungen, Protokolldateien, Vorschläge usw.

#### Verwandte Themen

["Supportticket](#page-27-0) schließen" unten

["Supportticket-Details](#page-28-0) anzeigen und aktualisieren" auf der nächsten Seite

["Supportticket-Kommentare"](#page-29-0) auf Seite 30

"Ansicht ["Supportticket-Benachrichtigungen""](#page-30-0) auf Seite 31

["Ticketbenachrichtigungen](#page-30-1) filtern" auf Seite 31

#### <span id="page-27-0"></span>**Supportticket schließen**

Sie können ein Supportticket schließen. Es wird empfohlen, ein Ticket zu schließen, wenn das Problem nicht mehr besteht oder durch andere Maßnahmen behoben wurde.

So schließen Sie ein Supportticket:

- 1. Wählen Sie im Dashboard das Gadget **Supportticket-Benachrichtigungen** aus, um die Ansicht **Supportticket-Benachrichtigungen** zu öffnen.
- 2. Wählen Sie das zu schließende Ticket aus. Klicken Sie in der Ansicht **Supportticket-Details** auf **Ticket schließen**.

Verwandte Themen

["Supportticket](#page-26-1) öffnen" auf der vorherigen Seite

["Supportticket-Details](#page-28-0) anzeigen und aktualisieren" auf der nächsten Seite

["Supportticket-Kommentare"](#page-29-0) auf Seite 30

"Ansicht ["Supportticket-Benachrichtigungen""](#page-30-0) auf Seite 31

["Ticketbenachrichtigungen](#page-30-1) filtern" auf Seite 31

### <span id="page-28-0"></span>**Supportticket-Details anzeigen und aktualisieren**

Sie können Ticketbenachrichtigungen über das Gadget *Supportticket-Benachrichtigungen* im Marketplace Portal-Dashboard anzeigen.

In der Ansicht **Supportticket-Details** können Sie detaillierte Informationen zu einem Supportticket anzeigen, Kommentare hinzufügen, Kommentare löschen und erneut eingeben und ein Ticket schließen.

So zeigen Sie Details für ein Supportticket an und aktualisieren es:

- 1. Wählen Sie im Dashboard das Gadget **Supportticket-Benachrichtigungen** aus, um die Ansicht **Supportticket-Benachrichtigungen** zu öffnen.
- 2. Wählen Sie das Ticket aus, für das Sie detaillierte Informationen hinzufügen möchten.
- 3. In der Ansicht **Supportticket-Details** können Sie den Status des Tickets, die Ticket-ID, die Prioritätsstufen, den Anforderer des Tickets, den Adressaten des Tickets, die Kontaktmethode, den Tickettyp, Ihre Frage und die Anhänge überprüfen.
- 4. Klicken Sie auf **Kommentare hinzufügen**, um Kommentare zu diesem Ticket hinzuzufügen.
- 5. Klicken Sie auf **Kommentar löschen**, um Kommentare zu entfernen und erneut einzugeben.
- 6. Klicken Sie zum Schließen des Tickets auf **Ticket schließen**.

Verwandte Themen

["Supportticket](#page-26-1) öffnen" auf Seite 27

["Supportticket](#page-27-0) schließen" auf der vorherigen Seite

["Supportticket-Kommentare"](#page-29-0) auf der gegenüberliegenden Seite

"Ansicht ["Supportticket-Benachrichtigungen""](#page-30-0) auf Seite 31

["Ticketbenachrichtigungen](#page-30-1) filtern" auf Seite 31

#### <span id="page-29-0"></span>*Supportticket-Kommentare*

Kommentare in einem Supportticket sind normalerweise die Antworten der Person, die das Ticket bearbeitet, auf die gestellten Fragen.

**Hinweis:** Nachdem Kommentare zu einem Supportticket hinzugefügt wurden, können sie nicht mehr entfernt werden.

#### <span id="page-29-1"></span>*Kommentare hinzufügen*

So fügen Sie Kommentare zu einem Supportticket hinzu:

- 1. Wählen Sie im Dashboard das Gadget **Supportticket-Benachrichtigungen** aus, um die Ansicht **Supportticket-Benachrichtigungen** zu öffnen.
- 2. Wählen Sie das Ticket aus, zu dem Sie einen Kommentar hinzufügen möchten.
	- a. Geben Sie in der Ansicht **Supportticket-Details** den Kommentar in das Textfeld ein.
	- b. Klicken Sie auf **Kommentare hinzufügen**.

#### <span id="page-29-2"></span>*Kommentar löschen*

So löschen Sie Kommentare in einem Supportticket und geben sie erneut ein:

- 1. Wählen Sie im Dashboard das Gadget **Supportticket-Benachrichtigungen** aus, um die Ansicht **Supportticket-Benachrichtigungen** zu öffnen.
- 2. Wählen Sie das Ticket aus, zu dem Sie einen Kommentar hinzufügen möchten.
	- a. Geben Sie in der Ansicht **Supportticket-Details** den Kommentar in das leere Textfeld ein.
	- b. Klicken Sie auf **Kommentar löschen**, um den Text zu entfernen.
	- c. Geben Sie den Text erneut ein und klicken Sie auf **Kommentar hinzufügen**.

Verwandte Themen ["Supportticket](#page-26-1) öffnen" auf Seite 27

["Supportticket](#page-27-0) schließen" auf Seite 28

["Supportticket-Details](#page-28-0) anzeigen und aktualisieren" auf Seite 29

"Ansicht ["Supportticket-Benachrichtigungen""](#page-30-0) unten

["Ticketbenachrichtigungen](#page-30-1) filtern" unten

## <span id="page-30-0"></span>**Ansicht "Supportticket-Benachrichtigungen"**

So zeigen Sie eine Liste der Supportticket-Benachrichtigungen an:

- 1. Wählen Sie im Dashboard das Gadget **Supportticket-Benachrichtigungen** aus, um die Ansicht **Supportticket-Benachrichtigungen** zu öffnen.
- 2. Informationen zum Ändern der Reihenfolge der Benachrichtigungen in dieser Ansicht finden Sie unter ["Ticketbenachrichtigungen](#page-30-1) filtern" unten.

#### Verwandte Themen

["Supportticket](#page-26-1) öffnen" auf Seite 27

["Supportticket](#page-27-0) schließen" auf Seite 28

["Supportticket-Details](#page-28-0) anzeigen und aktualisieren" auf Seite 29

["Supportticket-Kommentare"](#page-29-0) auf der vorherigen Seite

#### <span id="page-30-1"></span>*Ticketbenachrichtigungen filtern*

Sie können die Liste der Ticketbenachrichtigungen nach Status, nach Aktualität, alphabetisch oder umgekehrt alphabetisch filtern.

#### <span id="page-30-2"></span>*Status*

Standardmäßig werden in der Ansicht **Supportticket-Benachrichtigungen** alle Tickets angezeigt.

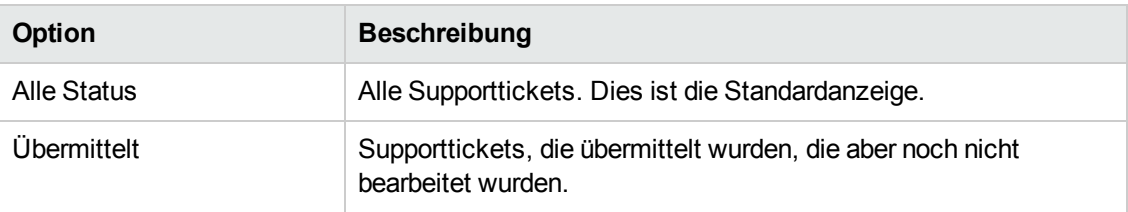

Wählen Sie aus der erweiterten Liste **Status** einen der folgenden Filterwerte aus:

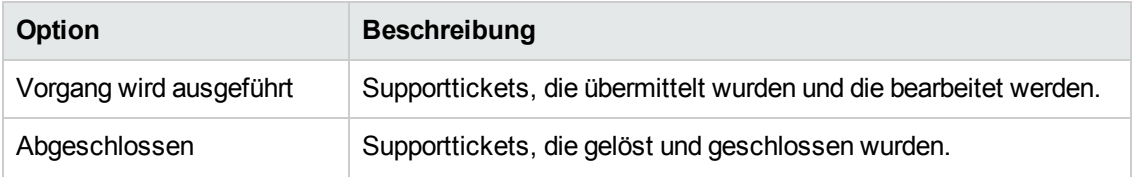

#### <span id="page-31-0"></span>*Neueste zuerst*

Standardmäßig wird in der Ansicht **Supportticket-Benachrichtigungen** das neueste Ticket zuerst angezeigt.

Wählen Sie aus der Dropdownliste **Neueste zuerst** einen der folgenden Filterwerte aus:

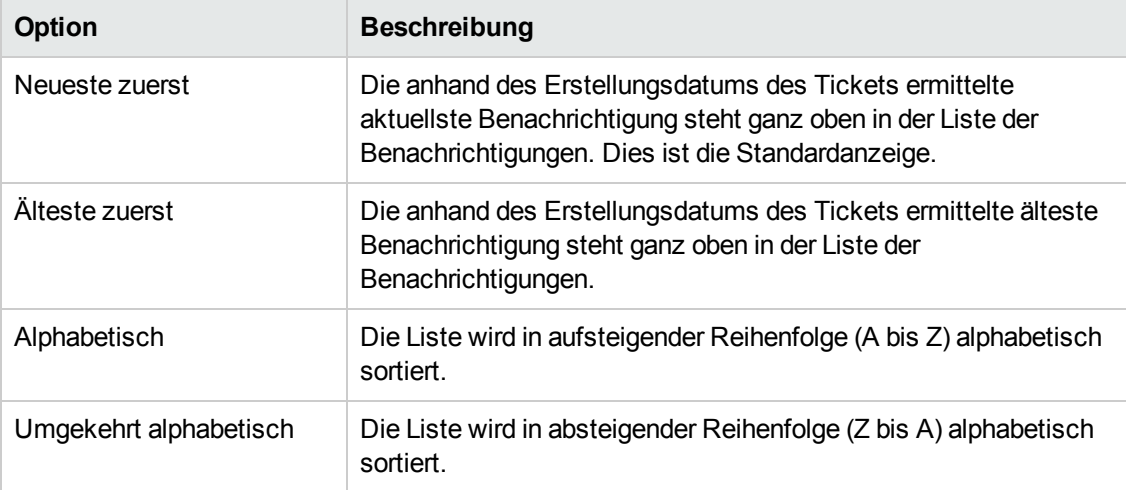

Verwandte Themen

["Supportticket](#page-26-1) öffnen" auf Seite 27

["Supportticket](#page-27-0) schließen" auf Seite 28

["Supportticket-Details](#page-28-0) anzeigen und aktualisieren" auf Seite 29

<span id="page-31-1"></span>["Supportticket-Kommentare"](#page-29-0) auf Seite 30

### **Wissensartikel**

Es wird empfohlen in der Wissensartikelbibliothek nach Lösungen zu suchen.

Sie können über das Gadget **Wissensartikel** im Marketplace Portal-Dashboard auf die Wissensartikelbibliothek zugreifen.

Sie können die Liste mit Artikeln aus der Wissensbibliothek durchsuchen, filtern und sortieren. Über die Ansicht **Wissensartikel** haben Sie die Möglichkeit, nach detaillierten Informationen zu Artikeln zu suchen. In der Ansicht **Artikeldetails** können Sie angefügte Dokumente öffnen oder herunterladen.

**Tipp:** Wenn Sie keine Lösung in der Wissensartikelbibliothek finden, sollten Sie ein Supportticket öffnen. Siehe ["Supportticket](#page-26-1) öffnen" auf Seite 27.

Verwandte Themen "Artikel [durchsuchen"](#page-32-0) unten "Artikel [suchen"](#page-35-1) auf Seite 36 "Artikel filtern" auf der [gegenüberliegenden](#page-33-0) Seite "Artikel sortieren" auf der [gegenüberliegenden](#page-33-1) Seite ["Artikeldetails](#page-36-0) anzeigen" auf Seite 37 "Artikel öffnen oder [herunterladen"](#page-37-0) auf Seite 38

#### <span id="page-32-0"></span>**Artikel durchsuchen**

Sie können in der Ansicht **Wissensartikel** nach Artikeln suchen.

So durchsuchen Sie Wissensartikel:

- 1. Wählen Sie im Dashboard das Gadget **Wissensartikel** aus, um nach Artikeln in der Ansicht **Wissensartikel** zu suchen.
	- <sup>n</sup> Standardmäßig sind alle Wissenskategorien und alle Artikeltypen in dieser Liste enthalten und nach dem Datum der letzten Änderung sortiert. Hinweise zum Sortieren die Liste nach Kategorie oder Typ finden Sie unter "Artikel sortieren" auf der [gegenüberliegenden](#page-33-1) Seite..
	- <sup>n</sup> Standardmäßig werden die neuesten Artikel zuerst aufgelistet. Verwenden Sie den Filter, um die Reihenfolge der Artikel in der Liste zu ändern. Siehe "Artikel [durchsuchen"](#page-32-0) oben.
- 2. Führen Sie in der Liste einen Bildlauf nach oben oder unten durch, um die Wissensartikel zu durchsuchen.
- 3. Wenn Sie auf einen interessanten Artikel stoßen, wählen Sie den entsprechenden Titel oder die KM-Nummer aus, um die Ansicht **Artikeldetails** anzuzeigen.

Verwandte Themen

"Artikel [suchen"](#page-35-1) auf Seite 36

["Artikel](#page-33-0) filtern" unten "Artikel [sortieren"](#page-33-1) unten ["Artikeldetails](#page-36-0) anzeigen" auf Seite 37 "Artikel öffnen oder [herunterladen"](#page-37-0) auf Seite 38

## <span id="page-33-0"></span>**Artikel filtern**

Standardmäßig wird in der Ansicht **Wissensartikel** der neueste Artikel zuerst angezeigt. Verwenden Sie den folgenden Filter, um die Artikel nach den Gesichtspunkten neuester, ältester Artikel, niedrigste Rangfolge oder höchste Rangfolge anzuzeigen.

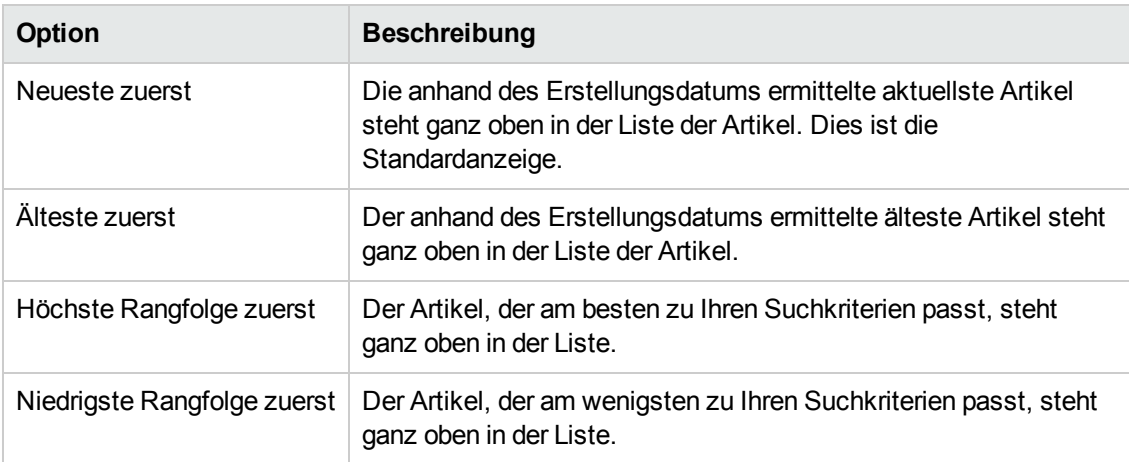

Wählen Sie aus der Dropdownliste **Neueste zuerst** einen der folgenden Filterwerte aus:

Verwandte Themen

"Artikel [suchen"](#page-35-1) auf Seite 36

"Artikel [sortieren"](#page-33-1) unten

["Artikeldetails](#page-36-0) anzeigen" auf Seite 37

"Artikel öffnen oder [herunterladen"](#page-37-0) auf Seite 38

### <span id="page-33-1"></span>**Artikel sortieren**

Standardmäßig werden in der Ansicht **Wissensartikel** alle Wissenskategorien und alle Artikeltypen angezeigt. Verwenden Sie die folgenden Filter zum Sortieren nach bestimmten Artikeln:

- ["Wissenskategorien"](#page-34-0) unten
- "Artikeltypen" auf der [gegenüberliegenden](#page-35-0) Seite

#### <span id="page-34-0"></span>*Wissenskategorien*

Sie können Wissenskategorien konfigurieren, die Ihre Organisation unterstützen.

**Tipp:** Weitere Informationen erhalten Sie von Ihrem Propel-Administrator.

HP Propel beinhaltet die folgenden vordefinierten Wissenskategorien, nach denen sortiert werden kann:

- $\blacksquare$  HR
- $-HR$  > Policy
- $\cdot$  HR > Benefits
- Service Manager
- Service Manager > Change Management
- Service Manager > Knowledge Management
- Service Manager > Knowledge Management > Document Maintenance and Lifecycle
- <sup>l</sup> Service Manager > Knowledge Management > Knowledge Centered Support (KCS)
- Service Manager > Support
- Service Manager > Support > Monitors
- Service Manager > Support > Telecom
- Service Manager > Support > Telecom > Phone

**Hinweis:** Das Zeichen > bezeichnet eine Stufe. Jede Stufe steht für eine Artikelkennzeichnung.

### <span id="page-35-0"></span>*Artikeltypen*

Wählen Sie aus der Liste **Artikeltypen** einen der folgenden Sortierwerte aus:

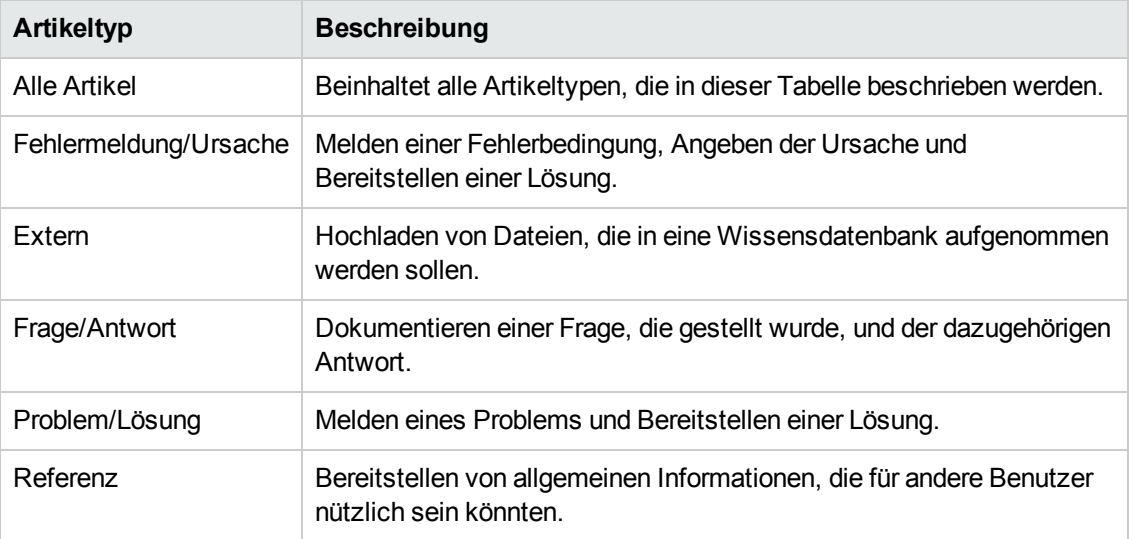

Verwandte Themen "Artikel [suchen"](#page-35-1) unten ["Artikel](#page-33-0) filtern" auf Seite 34 ["Artikeldetails](#page-36-0) anzeigen" auf der nächsten Seite "Artikel öffnen oder [herunterladen"](#page-37-0) auf Seite 38

# <span id="page-35-1"></span>**Artikel suchen**

In der Ansicht **Wissensartikel** können Sie den Suchfilter  $\Omega$  verwenden, um bestimmte Artikel anhand von Schlüsselwörtern zu suchen. Geben Sie den Text ein, der Ihrem Suchbegriff entspricht, sodass diese speziellen Elemente in der Benutzeroberfläche herausgefiltert werden können.

Verwandte Themen ["Artikel](#page-33-0) filtern" auf Seite 34 "Artikel [sortieren"](#page-33-1) auf Seite 34 ["Artikeldetails](#page-36-0) anzeigen" auf der nächsten Seite

"Artikel öffnen oder [herunterladen"](#page-37-0) auf Seite 38
# <span id="page-36-0"></span>**Artikeldetails anzeigen**

In der Ansicht **Artikeldetails** werden die folgenden Informationen über den ausgewählte Wissensartikel angezeigt:

- Der Titel des Wissensartikels.
- **Dokument-ID:** Die KM (Knowledge Management)-Nummer.
- **Erstellungsdatum:** Das Datum und die Uhrzeit der Erstellung des Wissensartikels.
- <sup>l</sup> **Dokumenttyp:** Der Typ des Wissensartikels wie z. B. Fehlermeldung/Ursache, Extern, Frage/Antwort, Problem/Lösung oder Referenz.
- **Ablaufdatum:** Das Datum und die Uhrzeit für den Ablauf des Wissensartikels.
- **Übersicht:** Eine kurze Erklärung des Artikels.
- **Autor:** Der Name des Benutzers, der den Artikel erstellt hat.
- <sup>l</sup> **Anhänge:** Der Wissensartikel, den Sie öffnen oder herunterladen können.
- **Artikelkennzeichnungen:** Hierbei handelt es sich um hierarchisch strukturierte Wissenskategorien. Wenn es beispielsweise einen Artikel unter der Kategorie a > b gibt und einen anderen Artikel unter der Kategorie a > c, werden b und c als Kennzeichnungen in der Listenansicht **Wissensartikel** und in der Ansicht **Artikeldetails** angezeigt. Auch wenn es einen dritten Artikel unter der Kategorie a gibt, werden a, b und c als Kennzeichnungen aufgelistet. Siehe **Wissenskategorien** unter "Artikel [sortieren"](#page-33-0) auf Seite 34.

So zeigen Sie Artikeldetails an:

1. Wählen Sie im Dashboard das Gadget **Wissensartikel** aus.

Standardmäßig werden alle Wissenskategorien und alle Artikeltypen nach dem Datum der letzten Änderung sortiert; der neueste Artikel steht ganz oben in der Liste. In dieser Liste werden die KM-Nummern aufgeführt.

- 2. Durchsuchen, filtern und sortieren Sie die Liste der Artikelanforderungen oder führen Sie einen Bildlauf durch.
- 3. Wenn Sie auf einen interessanten Artikel stoßen, wählen Sie den Namen des Artikels aus, um die Ansicht **Artikeldetails** anzuzeigen.

Verwandte Themen

"Artikel suchen" auf der [vorherigen](#page-35-0) Seite

["Artikel](#page-33-1) filtern" auf Seite 34

"Artikel [sortieren"](#page-33-0) auf Seite 34

# **Artikel öffnen oder herunterladen**

Sie können einen Artikel öffnen oder herunterladen, wenn Sie die Ansicht **Wissensartikel** geöffnet haben.

So öffnen Sie einen Wissensartikel oder laden ihn herunter:

- 1. Wählen Sie im Dashboard das Gadget **Wissensartikel** aus, um die Ansicht **Wissensartikel** zu öffnen.
- 2. Führen Sie in der Liste einen Bildlauf nach oben oder unten durch, um die Wissensartikel zu durchsuchen.
- 3. Wenn Sie auf einen interessanten Artikel stoßen, wählen Sie den entsprechenden Titel oder die KM-Nummer aus, um die Ansicht **Artikeldetails** anzuzeigen.
- 4. Wählen Sie im Bereich mit den Anlagen die Dokumentdatei aus.
- 5. Verwenden Sie die Browsertools, um den Artikel zu öffnen und ihn dann im lokalen Dateisystem zu speichern.

#### Verwandte Themen

"Artikel [durchsuchen"](#page-32-0) auf Seite 33

"Artikel [suchen"](#page-35-0) auf Seite 36

["Artikel](#page-33-1) filtern" auf Seite 34

"Artikel [sortieren"](#page-33-0) auf Seite 34

["Artikeldetails](#page-36-0) anzeigen" auf der vorherigen Seite

# **Dienstangebote**

Es gibt drei grundlegende Schritte im Marketplace Portal-Workflow:

- 1. Konfiguration von Dienstangeboten.
- 2. Auschecken und Bereitstellen von Diensten.
- 3. Anforderungsbestätigung.

**Hinweis:** Dienstangebote befinden sich im Gadget **Jetzt einkaufen** im Dashboard im Bereich Nützliche Links oder unter Katalog durchsuchen im Seitenleistenmenü.

# **Katalogdetails durchsuchen**

In der Ansicht mit den Details zum Dienstangebot werden die folgenden Informationen zu einem Katalogdetails durchsuchen angezeigt:

- Der Name des Dienstangebots und das zugehörige Symbol.
	- <sup>n</sup> Eine kurze Beschreibung des Dienstangebots. Diese Beschreibung wird angezeigt, wenn Sie alle Kategorien mit Ausnahme von **Vorgestellte Dienste** anzeigen.
		- <sup>o</sup> Für ein Dienstangebot gibt es zwei Preise: Eine einmalige Gebühr für das Abonnement und Laufzeitgebühren für das Abonnement.
			- <sup>o</sup> Beispiel: Für ein Abonnement mit einer einmaligen Gebühr von 1000 \$ kann zudem eine Laufzeitgebühr von 200 \$ pro Monat für die Dauer des Abonnements anfallen.
			- <sup>o</sup> Wenn Sie die Optionen des Abonnements anpassen (indem Sie zum Beispiel die Größe der Festplatte oder die Menge des Arbeitsspeichers erhöhen), können sich die einmalige bzw. die Laufzeitgebühr oder beide Gebühren ändern, um die zusätzlichen Kosten zu berücksichtigen.
			- <sup>o</sup> Laufzeitgebühren können pro Stunde, Tag, Woche, Monat oder Jahr (/J) berechnet werden.
			- <sup>o</sup> Das Zahlenformat für die Preise richtet sich nach der Ländereinstellung Ihres Browsers.

**Hinweis:** Der Preis für Dienstangebote wird mit einer Genauigkeit von bis zu fünf Dezimalstellen angezeigt.

- <sup>l</sup> **Veröffentlicht am:** Das Datum, an dem das Dienstangebot veröffentlicht wurde. Das Datumsformat richtet sich nach der Ländereinstellung Ihres Browsers. Das Datum wird angezeigt, wenn Sie alle Kategorien mit Ausnahme von **Vorgestellte Dienste** anzeigen.
- <sup>l</sup> **"Weitere Details zeigen" ist eingeschaltet/ausgeschaltet:** Mithilfe dieser Schaltfläche können Sie einstellen, ob Informationen angezeigt werden sollen. Die Standardeinstellung lautet **Ein**. Um diese Einstellung über die Tastatur zu ändern, blättern Sie mithilfe der Tabulatortaste durch die Ansicht **Katalogdetails durchsuchen**, bis der Schieber durch ein blaues Rechteck

markiert wird. Verwenden Sie die Pfeiltasten auf der Tastatur, um den Schieber in die **Aus**-Position zu schalten.

- <sup>l</sup> **Optionen und Profile:** Dazu gehören die verfügbaren Optionssätze (falls zutreffend) sowie die Kosten der verschiedenen Optionen.
	- <sup>n</sup> Wenn Sie das gerade angezeigte Dienstangebot abonnieren möchten, konfigurieren Sie die Abonnementanforderung in diesem Abschnitt. Beinhaltet das Dienstangebot beispielsweise einen Server, enthält der Server möglicherweise Optionen zur Konfiguration der Anzahl der CPUs und der Größe des Arbeitsspeichers.
	- Bei sequenzbasierten Angeboten wählen Sie Optionen aus, um die Angebotsanforderung zu konfigurieren.
	- <sup>n</sup> Bei topologiebasierten Angeboten wählen Sie Profile aus, um Änderungen durchzuführen.
- **Gesamtanfangspreis:** Der Anfangspreis des Abonnements. Die wiederkehrenden Gebühren des Abonnements.
- <sup>l</sup> **Gesamter wiederkehrender Preis:** Die wiederkehrenden Gebühren des Abonnements.
- ■ Klicken Sie auf **Einkaufswagen**, wenn Sie eine einzelne Bestellung für mehrere Elemente eingeben möchten.
- **In Klicken Sie auf Auschecken**, um die Ansicht **Dienst-Checkout** zu öffnen.
- **F** Genehmigung erforderlich: Zeigt an, ob die Anforderung des Dienstangebots genehmigt werden muss. Wird **Genehmigung erforderlich** in der Beschreibung des Dienstangebots angezeigt, weist dies darauf hin, dass für das Abonnement dieses Dienstangebots eine Genehmigung durch das Management erforderlich ist. Wenn Sie ein Dienstangebot anfordern, das eine Genehmigung erfordert, wird die genehmigende Person automatisch benachrichtigt.

Verwandte Themen ["Anforderungsdetails](#page-46-0) anzeigen" auf Seite 47 ["Auscheckdetails](#page-51-0) anzeigen" auf Seite 52 "Genehmigte und abgelehnte [Anforderungen"](#page-49-0) auf Seite 50 ["Einkaufswagen"](#page-39-0) unten

### <span id="page-39-0"></span>**Einkaufswagen**

Im Marketplace Portal können Sie nach Dienstangeboten im Katalog suchen und diese anschließend für eine einzige Auschecktranslation dem Einkaufswagen hinzufügen. Diese Transaktion wird als eine Bestellbestätigungsnummer aufgezeichnet.

Die Gesamtanzahl der Angebote (Elemente), die Sie dem Einkaufswagen hinzufügen, wird oberhalb jeder Ansicht angezeigt. Alle Elemente basieren auf ihren Dienstentwürfen. Der Inhalt des Einkaufswagens wird nur für die aktuelle Marketplace Portal-Sitzung gespeichert. Wenn Sie sich abmelden, wird der Einkaufswagen geleert.

**Hinweis:** Der Preis für die Dienstanforderungen im Einkaufswagen wird mit einer Genauigkeit von bis zu fünf Dezimalstellen angezeigt. Die Preise hier basieren auf der Konfiguration des ursprünglichen Dienstangebots.

Beim Auschecken des Einkaufswagens können Sie:

- <sup>l</sup> **Abonnementnamen hinzufügen**—Geben Sie für jedes Element im Einkaufswagen einen aussagekräftigen, benutzerdefinierten Namen ein. Erstellen Sie als gute Praxis Namen, anhand derer Sie die Abonnements als Dienste Ihrer Organisation gut erkennen können. Wenn Sie die Abonnementnamen nicht ändern möchten, bestätigen Sie die Standardnamen der Abonnements.
- <sup>l</sup> **Bestellinformationen angeben**—Legen Sie den Abonnementzeitraum für alle Elemente in Ihrem Einkaufswagen fest. Hängen Sie Dokumente an, die weitere Informationen für den Genehmigungsvorgang bereitstellen, wie z. B. eine Bestellnummer.

**Hinweis:** Sie müssen Internet Explorer 10.0 oder höher verwenden, um Dokumente an Dienstangebote anzuhängen.

So schließen Sie das Auschecken des Einkaufswagens ab:

- 1. Wählen Sie im Dashboard im Bereich **Nützliche Links** das Gadget **Jetzt einkaufen** aus.
- 2. Wählen Sie ein Angebot, prüfen Sie dessen Details und klicken Sie dann auf **Einkaufswagen**.
- 3. (Optional) Klicken Sie auf **Konfiguration bearbeiten**, um die Informationen zu einem Angebot zu ändern. Klicken Sie zum Speichern der Änderungen auf **Aktualisieren**.
- 4. (Optional) Ändern Sie die **Menge**. Klicken Sie zum Speichern der Änderungen auf **Aktualisieren**.
- 5. (Optional) Klicken Sie auf **Artikel entfernen**, wenn Sie dieses Angebot aus dem Einkaufswagen entfernen möchten. Klicken Sie im Dialogfeld **Artikel entfernen** auf **Ja**.
- 6. Klicken Sie auf **Einkauf fortsetzen**, um den Katalog zu durchsuchen und weitere Angebote zum Einkaufswagen hinzuzufügen.
- 7. Klicken Sie auf **Auschecken**, um die Ansicht **Abonnementnamen hinzufügen** zu öffnen. Übernehmen Sie die Standardnamen oder geben Sie aussagekräftige Namen für die Artikel in ihrem Einkaufswagen ein.
- 8. Klicken Sie auf **Fortfahren**, um die Ansicht **Bestellinformationen angeben** anzuzeigen: a. Übernehmen Sie den Abonnementzeitraum oder nehmen Sie die gewünschten Änderungen vor.
	- b. Hängen Sie Dokumente an, die weitere Informationen für den Genehmigungsvorgang bereitstellen.
	- c. Lesen Sie die Nutzungsbedingungen und aktivieren Sie anschließend das Kontrollkästchen, um Ihre Zustimmung zu geben.
- 9. Klicken Sie auf **Einkaufswagen übermitteln**. In der Ansicht **Einkaufswagen-Bestätigung** werden detaillierte Informationen zur Anforderung einschließlich der Kosten für alle Artikel im Einkaufswagen sowie der Bestellnummer angezeigt. Diese Bestellnummer wird ebenfalls in der Ansicht **Anforderungen** angezeigt.

### Verwandte Themen

["Anforderungsdetails](#page-46-0) anzeigen" auf Seite 47

["Auscheckdetails](#page-51-0) anzeigen" auf Seite 52

"Genehmigte und abgelehnte [Anforderungen"](#page-49-0) auf Seite 50

### **Assistent für Express-Kaufabwicklung**

Der Assistent für Express-Kaufabwicklung für VMs erleichtert und beschleunigt die Bestellung von Diensten für Ihre Organisation. Er unterstützt Sie beim Anfordern eines beschleunigten Dienstabonnements. Hierbei handelt es sich um Abonnements, die nur für die Dienstangebote und Dienstentwürfe gelten, die als Expressdienste im Propel-Dienstkatalog und Propel-Dienstentwickler konfiguriert wurden.

**Hinweis:** Sie können den Assistent für Express-Kaufabwicklung für VMs für jede der Organisationen aktivieren bzw. deaktivieren.

So geben Sie eine Bestellung mit dem Assistent für Express-Kaufabwicklung für VMs auf:

- 1. Wählen Sie im Dashboard im Bereich **Express-Kaufabwicklung** das Gadget **Express-Kaufabwicklung** aus, um den Assistent für Express-Kaufabwicklung für VMs zu öffnen.
- 2. Wählen Sie unter **Bilder** das zugeordnete Bild für das Betriebssystem aus. In Propel enthält der Modus für spezielle Optionen einen Optionssatz für Betriebssystemplattformen. Dies sind die Plattformen, die in Propel in der Ansicht **Angebote für Express-Kaufabwicklung**

konfiguriert werden. Die Preise werden ebenfalls aus den Dienstangeboten und Dienstentwürfen von Propel abgeleitet.

- 3. Unter **Konfigurationen** können Sie die Dienstgröße in Bezug auf CPU, Arbeitsspeicher und Speicherplatz festlegen: Klein, Mittel, Groß und Extragroß. Dies sind die Größen, die in Propel in der Ansicht **Angebote für Express-Kaufabwicklung** konfiguriert werden. Die Preise werden aus den Dienstangeboten und Dienstentwürfen von Propel abgeleitet.
- 4. Wählen Sie unter **Netzwerkeinstellungen** ein externes öffentliches Netzwerk aus. Diese Auswahl ist erforderlich. Optional können Sie weitere Netzwerksegmente auswählen. Klicken Sie auf **Weiter**.
- 5. Wählen Sie unter **Sicherheitsgruppe** die Eigenschaften für Netzwerksegment, Instanznamenpräfix und Schlüsselname aus. Klicken Sie auf **Weiter**.
- 6. Geben Sie unter **Jetzt kaufen** einen aussagekräftigen Namen für das Abonnement sowie die Serveranzahl in dieser Gruppe ein. Klicken Sie auf **Weiter**.
- 7. Klicken Sie auf **Anforderung**. Zur Bestätigung wird Ihnen eine Seite mit Anforderungsnummer, Anforderungsdatum und Empfänger angezeigt.

# **Anforderungen**

Eine neue Anforderung wird in den folgenden Fällen erstellt:

- Nach dem Übermitteln einer Bestellung eines Abonnements für ein Dienstangebot.
- Wenn Sie eine Änderung an einem bestehenden Abonnement für ein Dienstangebot durchführen.
- Wenn Sie anfordern, dass ein Abonnement für ein Dienstangebot gekündigt wird.
- Wenn Sie eine aktive Anforderung stornieren.
- Wenn Sie ein aktives Abonnement kündigen.
- Wenn Sie ein aktives Abonnement löschen.

Beachten Sie die folgenden Genehmigungsanforderungen, bevor Sie eine Anforderung erstellen:

- Anforderungen für neue Abonnements und Änderungen an bestehenden Abonnements erfordern möglicherweise die Genehmigung durch das Management.
- Anforderungen für das Kündigen von Abonnements erfordern keine Genehmigung.

**Hinweis:** In Abhängigkeit von der Genehmigungsrichtlinie für das angeforderte Dienstangebot ist die Genehmigung durch mehrere Personen erforderlich.

Zum Verwalten Ihrer Anforderungen wählen Sie **Anforderungen** im Seitenleistenmenü aus, um eine Liste aller gesendeten Anforderungen anzuzeigen. Standardmäßig werden in der Liste **Anforderungen** die Einträge **Alle Anforderungstypen**, **Neueste zuerst** und **Alle Statusangaben für Anforderungen** angezeigt.

**Hinweis:** Der Preis für Dienstanforderungen wird mit einer Genauigkeit von bis zu fünf Dezimalstellen angezeigt. Die Preise hier basieren auf der Konfiguration des ursprünglichen Dienstangebots.

Wenn Sie **Anforderungen** im Seitenleistenmenü auswählen, wird in der Ansicht **Anforderungen** eine durchsuchbare Liste der übermittelten Anforderungen des letzten Monats angezeigt. Dies ist die Standardreihenfolge. Sie können die Liste der Anforderungen sortieren und filtern, um die Ansicht anzupassen. Sie können auch nur die Anforderungen für die Dienstangebote aus einer bestimmten Kategorie anzeigen, indem Sie die Option **Alle Anforderungstypen** aus dem Dropdownfilter auswählen.

In der Ansicht **Anforderungen** können Sie die folgenden Aufgaben durchführen:

- <sup>l</sup> Detaillierte Anforderungsinformationen anzeigen. In der Ansicht **Anforderungsdetails** können Sie Aktionen durchführen wie z. B. das erneute Anfordern eines Dienstes.
- Anforderungen stornieren (einzeln oder alle gleichzeitig). Wenn Sie alle Anforderungen gleichzeitig stornieren, werden nur Anforderungen, die aktuell in der Listenansicht der Anforderungen geladen sind, storniert.
- Anforderungen löschen (einzeln oder alle gleichzeitig). Wenn Sie alle Anforderungen gleichzeitig löschen, werden nur Anforderungen, die aktuell in der Listenansicht der Anforderungen geladen sind, gelöscht.

Verwandte Themen ["Anforderungen](#page-44-0) durchsuchen" auf der nächsten Seite ["Anforderungen](#page-45-0) filtern" auf Seite 46 ["Anforderungsdetails](#page-46-0) anzeigen" auf Seite 47 ["Auscheckdetails](#page-51-0) anzeigen" auf Seite 52 "Genehmigte und abgelehnte [Anforderungen"](#page-49-0) auf Seite 50 "Stornieren einer [Anforderung"](#page-51-1) auf Seite 52 "Löschen einer [Anforderung"](#page-53-0) auf Seite 54

# <span id="page-44-0"></span>**Anforderungen durchsuchen**

Sie können **Anforderungen** in der Ansicht **Anforderungen** durchsuchen. Wählen Sie im

Dashboard **Anforderungen** im Seitenleistenmenü aus, um Anforderungen in der Ansicht **Anforderungen** zu durchsuchen.

So durchsuchen Sie Anforderungen:

1. Wählen Sie im Dashboard im Seitenleistenmenü<sup>tt</sup> Anforderungen aus, um die Ansicht **Anforderungen** zu öffnen.

Standardmäßig werden alle Anforderungen nach Datum sortiert; die neueste Anforderung steht ganz oben in der Liste.

**Hinweis:** Wenn Sie eine genehmigende Person sind, werden alle Anforderungen, die eine Genehmigung erfordern, standardmäßig aufgelistet.

2. Führen Sie in der Liste einen Bildlauf nach oben oder unten durch, um nach den Anforderungen zu suchen.

**Hinweis:** Der Preis für Dienstanforderungen wird mit einer Genauigkeit von bis zu fünf Dezimalstellen angezeigt. Die Preise hier basieren auf der Konfiguration des ursprünglichen Dienstangebots.

- 3. Wenn Sie auf eine interessante Anforderung stoßen, wählen Sie das entsprechende Symbol oder den Namen aus, um die Ansicht **Anforderungsdetails** anzuzeigen.
- 4. (Optional) Wenn die gesuchte Anforderung nicht angezeigt wird, wählen Sie einen Status in der Dropdownfilterliste **Alle Statusangaben für Anforderungen** aus. Eine Liste der Anforderungen mit dem ausgewählten Status wird angezeigt.

#### Verwandte Themen

"Anforderungen filtern" auf der [gegenüberliegenden](#page-45-0) Seite

["Anforderungsdetails](#page-46-0) anzeigen" auf Seite 47

["Auscheckdetails](#page-51-0) anzeigen" auf Seite 52

"Genehmigte und abgelehnte [Anforderungen"](#page-49-0) auf Seite 50

"Stornieren einer [Anforderung"](#page-51-1) auf Seite 52

"Löschen einer [Anforderung"](#page-53-0) auf Seite 54

# <span id="page-45-0"></span>**Anforderungen filtern**

Standardmäßig zeigt die Ansicht **Anforderungen** alle Anforderungstypen mit der aktuellsten Anforderung oben in der Liste und mit allen Angaben zum Anforderungsstatus an. Verwenden Sie die folgenden Filter zur Anzeige bestimmter Anforderungen:

- "Alle [Anforderungstypen"](#page-45-1) unten
- <sup>l</sup> "Alle Statusangaben für [Anforderungen"](#page-45-2) unten
- <sup>l</sup> ["Neueste](#page-46-1) zuerst" auf der nächsten Seite

**Tipp:** In der Ansicht Anforderungen überprüfen können Sie den Suchfilter  $\Omega$  verwenden, um bestimmte Anforderungen anhand von Schlüsselwörtern zu suchen. Geben Sie den Text ein, der Ihrem Suchbegriff entspricht, sodass diese speziellen Elemente in der Benutzeroberfläche herausgefiltert werden können.

### <span id="page-45-1"></span>*Alle Anforderungstypen*

Wählen Sie aus der Dropdownliste **Alle Anforderungstypen** einen der folgenden Filterwerte aus: Alle Anforderungstypen (Standard), Dienstanforderung, Abonnement ändern oder Abonnement kündigen.

### <span id="page-45-2"></span>*Alle Statusangaben für Anforderungen*

Wählen Sie aus der Dropdownliste **Alle Statusangaben für Anforderungen** einen der folgenden Filterwerte aus:

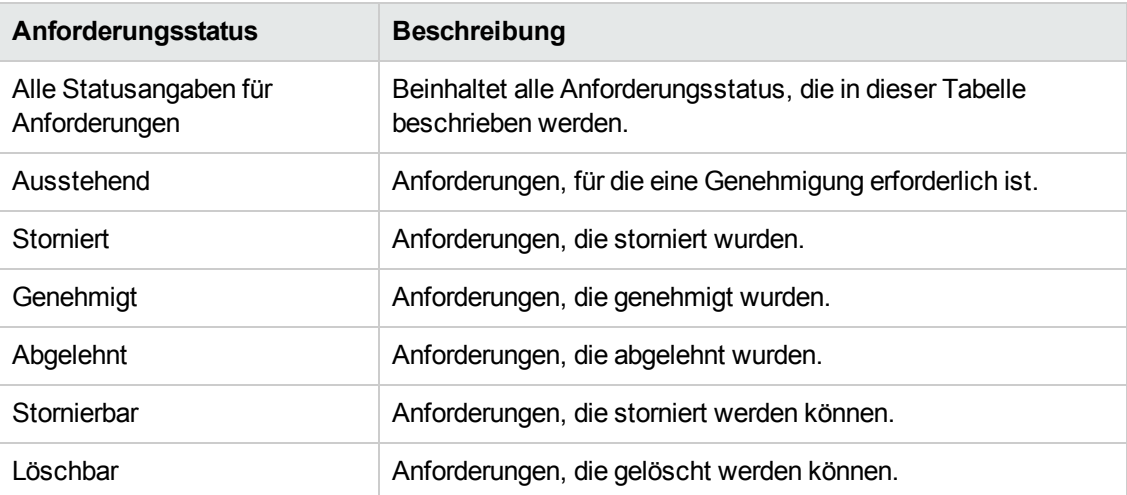

### <span id="page-46-1"></span>*Neueste zuerst*

Wählen Sie aus der Dropdownliste **Neueste zuerst** einen der folgenden Filterwerte aus:

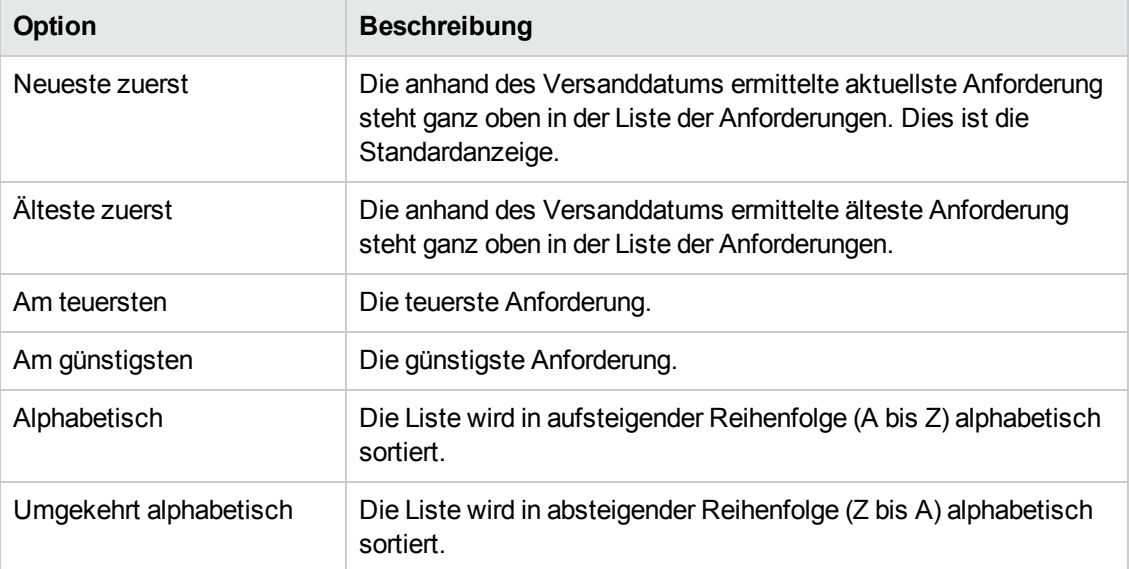

#### Verwandte Themen

["Anforderungen](#page-44-0) durchsuchen" auf Seite 45

["Anforderungsdetails](#page-46-0) anzeigen" unten

["Auscheckdetails](#page-51-0) anzeigen" auf Seite 52

"Genehmigte und abgelehnte [Anforderungen"](#page-49-0) auf Seite 50

"Stornieren einer [Anforderung"](#page-51-1) auf Seite 52

"Löschen einer [Anforderung"](#page-53-0) auf Seite 54

# <span id="page-46-0"></span>**Anforderungsdetails anzeigen**

In der Ansicht **Anforderungsdetails** werden die folgenden Informationen über die ausgewählte Anforderung angezeigt.

- Das Bild repräsentiert das Dienstangebot, für das die Anforderung erstellt wurde.
- Das Symbol des Abonnements, für das die Anforderung erstellt wurde. Wenn es sich um eine Änderungsanforderung für ein Abonnement handelt und die Änderung des Abonnementnamens ebenfalls erforderlich ist, ist dies der neue Name des Abonnements.
- Die einmalige Gebühr sowie die Laufzeitgebühren des Abonnements.
- Unter dem Namen des Abonnements wird der Name des Dienstangebots angezeigt.
- Unter dem Namen des Dienstangebots befindet sich der Status für die Genehmigung.

So zeigen Sie Anforderungsdetails an:

1. Wählen Sie im Dashboard im Seitenleistenmenü **Anforderungen** aus, um die Ansicht **Anforderungen** zu öffnen.

Standardmäßig werden alle Anforderungen nach Datum sortiert; die neueste Anforderung steht ganz oben in der Liste. In dieser Liste werden auch die Abonnementnamen aufgeführt.

- 2. Führen Sie in der Liste einen Bildlauf nach oben oder unten durch, um nach den Anforderungen zu suchen.
- 3. Wenn Sie auf eine interessante Anforderung stoßen, wählen Sie den Namen der Anforderung aus, um die Ansicht **Anforderungsdetails** anzuzeigen. In dieser Ansicht werden der Anforderungsname für den Dienst sowie eine kurze Beschreibung, Gruppenbesitz, Abonnementzeitraum, angefügte Dokumente und eine Kostenaufschlüsselung für die ausgewählte Konfiguration angezeigt.
- 4. (Optional) Wenn Sie diese Dienstanforderung löschen möchten, klicken Sie auf das Papierkorbsymbol  $\overline{1\!\!1}$ .
- 5. (Optional) Wenn Sie diesen Dienst erneut anfordern möchten, klicken Sie auf **Dienst erneut anfordern**.

Verwandte Themen

["Anforderungen](#page-44-0) durchsuchen" auf Seite 45 ["Anforderungen](#page-45-0) filtern" auf Seite 46 ["Auscheckdetails](#page-51-0) anzeigen" auf Seite 52 "Genehmigte und abgelehnte [Anforderungen"](#page-49-0) auf Seite 50 "Stornieren einer [Anforderung"](#page-51-1) auf Seite 52 "Löschen einer [Anforderung"](#page-53-0) auf Seite 54 "Erneutes Anfordern eines [Dienstes"](#page-48-0) auf der nächsten Seite

# <span id="page-48-0"></span>**Erneutes Anfordern eines Dienstes**

Sie können das Dienstangebot, das Ursprung dieser Anforderung ist, erneut anfordern. Die Ansicht **Anforderungsdetails** wird mit den Daten gefüllt, die Sie bei der ersten Anforderung eingegeben haben.

So fordern Sie einen Dienst erneut an:

1. Wählen Sie im Dashboard im Seitenleistenmenü<sup>tt</sup> Anforderungen aus, um die Ansicht **Anforderungen** zu öffnen.

Standardmäßig werden alle Anforderungen nach Datum sortiert; die neueste Anforderung steht ganz oben in der Liste. In dieser Liste werden auch die Abonnementnamen aufgeführt.

- 2. Führen Sie in der Liste einen Bildlauf nach oben oder unten durch, um nach den Anforderungen zu suchen.
- 3. Wenn Sie auf eine interessante Anforderung stoßen, wählen Sie den Namen der Anforderung aus, um die Ansicht **Anforderungsdetails** anzuzeigen. In dieser Ansicht werden der Anforderungsname für den Dienst sowie eine kurze Beschreibung, Gruppenbesitz, Abonnementzeitraum, angefügte Dokumente und eine Kostenaufschlüsselung für die ausgewählte Konfiguration angezeigt.
- 4. Klicken Sie auf **Dienst erneut anfordern**, um die Ansicht **Dienst erneut anfordern** zu öffnen.
- 5. Klicken Sie auf **Auschecken**, um die Ansicht **Dienst-Checkout** zu öffnen.
- 6. Geben Sie einen Namen und eine Beschreibung für das Abonnement ein.
- 7. Legen Sie den Abonnementzeitraum fest (Periode oder Zeitraum sowie Start- und Enddatum).
- 8. (Optional) Klicken Sie auf **Änderungen vornehmen**, um die Optionssätze zu verändern. Die ursprünglichen Optionsmodell bleiben bestehen, bis Sie diese ändern.
- 9. (Optional) Klicken Sie auf **Datei anfügen**, um Dokumente anzuhängen, die weitere Informationen für die genehmigende Person bereitstellen, wie z. B. eine Bestellung. **Hinweis:** Sie müssen Internet Explorer 10.0 oder höher verwenden, um Dokumente an Dienstangebote anzuhängen.
- 10. Klicken Sie auf **Anforderung übermitteln**.
- 11. Warten Sie auf die Anzeige der Ansicht **Anforderungsbestätigung**, in der Sie Anforderungsdetails wie die Anforderungsnummer einsehen können. Ihre Anforderung muss genehmigt werden, bevor Sie bearbeitet und bereitgestellt wird.
- 12. (Optional) Klicken Sie in der Ansicht **Anforderungsbestätigung** auf **Anforderung anzeigen**, um die Ansicht **Anforderungsdetails** mit den ausführlichen Informationen anzuzeigen.
- 13. (Optional) Klicken Sie in der Ansicht **Anforderungsbestätigung** auf **Weiter einkaufen**, um mithilfe der Ansicht **Dienstangebote** weitere Bestellungen vorzunehmen.
- 14. (Optional) Klicken Sie in der Ansicht **Anforderungsbestätigung** auf **Dienst erneut anfordern**, um mithilfe der Ansicht **Dienstangebote** Dienste erneut anzufordern.

Verwandte Themen ["Anforderungsdetails](#page-46-0) anzeigen" auf Seite 47 ["Auscheckdetails](#page-51-0) anzeigen" auf Seite 52

### <span id="page-49-0"></span>**Genehmigte und abgelehnte Anforderungen**

Wenn Ihre Anforderung für ein neues Abonnement oder eine Abonnementänderung genehmigt oder abgelehnt wird, ändert sich der Status und es treten die in den folgenden Abschnitten beschriebenen Ereignisse ein:

- "Ihre [Anforderung](#page-49-1) wurde genehmigt" unten
- "Ihre [Anforderung](#page-50-0) wurde abgelehnt" auf der nächsten Seite

**Tipp:** Möglicherweise müssen Sie Ihren Browser aktualisieren, um die Statusänderungen anzuzeigen.

### <span id="page-49-1"></span>*Ihre Anforderung wurde genehmigt*

Kurz nachdem Ihre Anforderung genehmigt wurde, treten folgende Ereignisse ein:

- <sup>l</sup> Der Status der Anforderung ändert sich in der Ansicht **Anforderungen**:
	- <sup>n</sup> Wenn das Startdatum dem Tagesdatum entspricht oder in der Vergangenheit liegt, ändert sich der Status in **Genehmigt**.
	- <sup>n</sup> Liegt das Startdatum in der Zukunft, wird der Status so lange als **Ausstehend** angezeigt, bis das Startdatum erreicht ist. Dann ändert sich der Status in **Genehmigt**.
	- <sup>n</sup> Wenn eine Anforderung automatisch genehmigt wird, wird der Status kurzzeitig als **Ausstehend** angezeigt. Anschließend ändert sich der Status in **Genehmigt**.
- Eine Benachrichtigung über den Status der Anforderung wird in der Benachrichtigungsansicht angezeigt.
- Zudem erhalten Sie eine E-Mail-Nachricht mit dem neuen Status der Anforderung.
- <sup>l</sup> Das angeforderte Abonnement wird der Ansicht **Abonnements** mit einem der folgenden Status hinzugefügt:
	- **n** Der Status lautet Aktiv, wenn das Startdatum dem Tagesdatum entspricht oder in der Vergangenheit liegt und das Abonnement bereitgestellt wurde.
	- <sup>n</sup> Der Status lautet **Ausstehend**, wenn die Bereitstellung ansteht oder das Startdatum in der Zukunft liegt.

**Hinweis:** Wenn es sich um eine Änderungsanforderung für ein Abonnement handelt, wird das ursprüngliche Abonnement auf der Ansicht **Abonnements** durch das geänderte Abonnement ersetzt, sobald die Änderungsanforderung genehmigt wurde.

Das Abonnement beginnt wie folgt:

- Entspricht das Startdatum dem Tagesdatum und wird die Anforderung am selben Tag genehmigt (manuell oder automatisch), beginnt das Abonnement innerhalb weniger Minuten nach der endgültigen Genehmigung.
- Entspricht das Startdatum dem Tagesdatum und wird die Anforderung an einem in der Zukunft liegenden Tag genehmigt, beginnt das Abonnement innerhalb weniger Minuten nach der endgültigen Genehmigung.
- Wenn das Startdatum in der Zukunft liegt und die Anforderung vor dem Startdatum genehmigt wird, beginnt das Abonnement wenige Minuten nach Mitternacht des Starttages.

### <span id="page-50-0"></span>*Ihre Anforderung wurde abgelehnt*

Wenn Ihre Anforderung abgelehnt wurde, treten folgende Ereignisse ein:

- <sup>l</sup> Der Status der Anforderung ändert sich in der Ansicht **Anforderungen** in **Abgelehnt**.
- Eine Benachrichtigung, die Sie über den Status Ihrer Anforderung informiert, wird im Dashboard angezeigt.

### Verwandte Themen

["Anforderungen](#page-44-0) durchsuchen" auf Seite 45

["Anforderungen](#page-45-0) filtern" auf Seite 46

["Anforderungsdetails](#page-46-0) anzeigen" auf Seite 47

"Auscheckdetails anzeigen" auf der [gegenüberliegenden](#page-51-0) Seite

"Stornieren einer Anforderung" auf der [gegenüberliegenden](#page-51-1) Seite

"Löschen einer [Anforderung"](#page-53-0) auf Seite 54

## <span id="page-51-0"></span>**Auscheckdetails anzeigen**

So zeigen Sie Auscheckdetails für eine Anforderung an:

- 1. Wählen Sie im Dashboard im Seitenleistenmenü<sup>t</sup> Anforderungen aus.
- 2. Wählen Sie in der Ansicht **Anforderungen** eine Anforderung aus, für die die Ansicht **Anforderungsdetails** angezeigt werden soll.
- 3. Blättern Sie zum Abschnitt **Auscheckdetails**, um die Informationen über die Anforderung anzuzeigen wie Abonnementname und eine kurze Beschreibung, Gruppenbesitz, Abonnementzeitraum, angefügte Dokumente, eine Kostenaufschlüsselung für die ausgewählte Konfiguration, die anfänglich geplanten Kosten und die wiederkehrenden geplanten Kosten.
- 4. (Optional) Wenn Sie diesen Dienst erneut anfordern möchten, klicken Sie auf **Dienst erneut anfordern**.

### Verwandte Themen

"Erneutes Anfordern eines [Dienstes"](#page-48-0) auf Seite 49 ["Anforderungen](#page-44-0) durchsuchen" auf Seite 45 ["Anforderungen](#page-45-0) filtern" auf Seite 46 ["Anforderungsdetails](#page-46-0) anzeigen" auf Seite 47 "Genehmigte und abgelehnte [Anforderungen"](#page-49-0) auf Seite 50 "Stornieren einer [Anforderung"](#page-51-1) unten "Löschen einer [Anforderung"](#page-53-0) auf Seite 54

# <span id="page-51-1"></span>**Stornieren einer Anforderung**

Sie können eine Anforderung nur stornieren, wenn ihr Status **Stornierbar** lautet.

In der Listenansicht **Anforderungen** können Sie Folgendes durchführen:

- Eine einzelne Anforderung stornieren.
- Alle Anforderungen gleichzeitig stornieren. Mit dieser Aktion werden nur die Anforderungen storniert, die aktuell in der Ansicht **Anforderungen** geladen sind.

Beachten Sie die folgenden Anforderungen und Bedingungen, bevor Sie eine Anforderung stornieren:

- Anforderungen müssen zuerst storniert werden, bevor sie gelöscht werden können. Das Stornieren einer Anforderung kann einige Zeit in Anspruch nehmen. Aktualisieren Sie die Ansicht solange, bis der Status **Stornierbar** nicht mehr angezeigt wird.
- <sup>l</sup> Stornierbare und löschbare Anforderungen können nicht gleichzeitig verarbeitet werden. Die stornierbaren Anforderungen haben Vorrang.
- Wenn Sie eine Anforderung für eine ausstehende Abonnementänderung stornieren, wird nur die Änderungsanforderung storniert. Das Abonnement wird nicht geändert.
- <sup>l</sup> Wurde die Anforderung für ein Abonnement bereits genehmigt, können Sie die Anforderung nicht stornieren. Sie können jedoch das Abonnement in der Ansicht **Abonnements** stornieren.
- <sup>l</sup> Wenn Sie eine Änderung an einer Anforderung durchführen möchten, müssen Sie zunächst die ursprüngliche Anforderung stornieren und anschließend eine neue Anforderung mit der korrekten Konfiguration übermitteln.

So stornieren Sie eine einzelne Anforderung in der Listenansicht:

- 1. Wählen Sie im Dashboard in Seitenleistenmenü<sup>tz</sup> Anforderungen, um die Ansicht **Anforderungen** anzuzeigen.
- 2. Wählen Sie im Filter **Alle Statusangaben für Anforderungen** den Eintrag **Stornierbar** aus.
- 3. Führen Sie in der Ansicht **Anforderungen** einen Bildlauf nach oben oder unten aus, um die Anforderung zu ermitteln, die Sie stornieren möchten.
- 4. Klicken Sie auf das Symbol zum Stornieren  $\bullet$  neben der Anforderung, die Sie stornieren möchten.
- 5. Klicken Sie im Bestätigungsdialogfeld auf **Ja**, um die Aktion zu bestätigen. In einer Meldung wird bestätigt, dass die ausgewählte Anforderung storniert wurde.

So stornieren Sie alle Anforderungen in der Listenansicht:

- 1. Wählen Sie im Dashboard im Seitenleistenmenü<sup>tt</sup> Anforderungen aus, um die Ansicht **Anforderungen** anzuzeigen.
- 2. Wählen Sie im Filter **Alle Statusangaben für Anforderungen** den Eintrag **Stornierbar** aus.
- 3. Wählen Sie **Listenaktionen** aus.
- 4. Klicken Sie im Dialogfeld **Listenaktionen** auf **Alle stornieren**, um alle angezeigten Elemente in der Liste zu stornieren. **Achtung:** Diese Aktion kann nicht rückgängig gemacht werden.
- 5. (Optional) Wenn Sie nicht alle Elemente stornieren möchten, klicken Sie auf das Symbol zum Schließen , um das Dialogfeld **Listenaktionen** zu schließen.
- 6. Klicken Sie im Bestätigungsdialogfeld auf **Ja**, um die Aktion zu bestätigen. In einer Meldung wird bestätigt, dass alle Anforderungen storniert wurden.

#### Verwandte Themen

["Anforderungen](#page-44-0) durchsuchen" auf Seite 45 ["Anforderungen](#page-45-0) filtern" auf Seite 46 ["Anforderungsdetails](#page-46-0) anzeigen" auf Seite 47 ["Auscheckdetails](#page-51-0) anzeigen" auf Seite 52 "Genehmigte und abgelehnte [Anforderungen"](#page-49-0) auf Seite 50 "Löschen einer [Anforderung"](#page-53-0) unten

### <span id="page-53-0"></span>**Löschen einer Anforderung**

Wenn Sie die Daten einer Anforderung nicht mehr benötigen, können Sie sie aus der Ansicht

**Anforderungen** entfernen. In der Ansicht Anforderungen weist das Papierkorbsymbol  $\overline{III}$  auf eine löschbare Anforderung hin.

**Achtung:** Nach dem Löschen einer Anforderung ist diese für Sie nicht mehr sichtbar.

In der Listenansicht **Anforderungen** können Sie Folgendes durchführen:

- Eine Anforderung löschen, die genehmigt, abgelehnt oder storniert wurde.
- Eine einzelne Anforderung löschen.
- Alle Anforderungen gleichzeitig löschen.

Beachten Sie die folgenden Anforderungen und Bedingungen, bevor Sie eine Anforderung löschen:

- Anforderungen müssen zuerst storniert werden, bevor sie gelöscht werden können.
- Löschbare oder stornierbare Anforderungen können nicht gleichzeitig verarbeitet werden.

• Die stornierbaren Anforderungen haben Vorrang.

So löschen Sie eine einzelne Anforderung in der Listenansicht:

- 1. Wählen Sie im Dashboard im Seitenleistenmenü<sup>tt</sup> Anforderungen aus, um die Ansicht **Anforderungen** anzuzeigen.
- 2. Wählen Sie im Filter **Alle Statusangaben für Anforderungen** den Eintrag **Löschbar** aus.
- 3. Führen Sie in der Ansicht **Anforderungen** einen Bildlauf nach oben oder unten aus, um die Anforderung zu ermitteln, die Sie löschen möchten.
- 4. Wählen Sie das Papierkorbsymbol  $\overline{\mathbb{II}}$  für die Anforderung aus.
- 5. Klicken Sie im Dialogfeld für das Löschen der Anforderung auf **Ja**, um die Aktion zu bestätigen.
- 6. (Optional) Klicken Sie im Dialogfeld für das Löschen der Anforderung auf **Nein**, wenn Sie die ausgewählte Anforderung nicht löschen möchten.
- 7. Kehren Sie zur Ansicht **Anforderungen** zurück, um zu kontrollieren, dass die Anforderung aus der Liste entfernt wurde.

So löschen Sie alle Anforderungen in der Listenansicht:

- 1. Wählen Sie im Dashboard im Seitenleistenmenü<sup>tt</sup> Anforderungen aus, um die Ansicht **Anforderungen** anzuzeigen.
- 2. Wählen Sie im Filter **Alle Statusangaben für Anforderungen** den Eintrag **Löschbar** aus.
- 3. Wählen Sie **Listenaktionen** aus.
- 4. Klicken Sie im Dialogfeld **Listenaktionen** auf **Alle löschen**, um alle angezeigten Elemente in der Liste zu löschen. **Achtung:** Diese Aktion kann nicht rückgängig gemacht werden.
- 5. (Optional) Wenn Sie nicht alle Anforderungen löschen möchten, klicken Sie auf das Symbol zum Schließen  $\mathsf{X}$ , um das Dialogfeld Listenaktionen zu schließen.
- 5. Klicken Sie im Bestätigungsdialogfeld auf **Ja**, um die Aktion zu bestätigen. In einer Meldung wird bestätigt, dass alle Anforderungen gelöscht werden.

#### Verwandte Themen

["Anforderungen](#page-44-0) durchsuchen" auf Seite 45

["Anforderungen](#page-45-0) filtern" auf Seite 46

["Anforderungsdetails](#page-46-0) anzeigen" auf Seite 47 ["Auscheckdetails](#page-51-0) anzeigen" auf Seite 52 "Genehmigte und abgelehnte [Anforderungen"](#page-49-0) auf Seite 50 "Stornieren einer [Anforderung"](#page-51-1) auf Seite 52

# **Anforderungen überprüfen**

Anforderungen für neue Abonnements und Änderungen an vorhandenen Abonnements bedürfen unter Umständen Ihrer Genehmigung, bevor sie bereitgestellt werden können. Wenn Sie eine genehmigende Person sind, sind Sie für die Genehmigung bzw. Ablehnung von Anforderungen für einen vordefinierten Satz von Dienstangeboten zuständig.

Sie können Anforderungen für Benutzer genehmigen, die in Ihrer Organisation verwaltet werden. In der Ansicht **Anforderungen überprüfen** stellt die Zahl oben rechts die Anzahl der anstehenden Genehmigungsanforderungen dar.

**Hinweis:** Möglicherweise muss die Anforderung eines Abonnements für ein Dienstangebot von mehr als einer Person genehmigt werden. Dies hängt von der Genehmigungsrichtlinie für das Dienstangebot ab.

Wählen Sie als Dienstconsumer (Genehmiger) **bo Anforderungen überprüfen** im Seitenleistenmenü aus, um die Ansicht **Genehmigungen** anzuzeigen. Sie müssen über gültige Genehmigeranmeldeinformationen verfügen, um auf die Ansicht **Genehmigungen** zuzugreifen.

Übermittelt ein Benutzer eine Anforderung für ein neues Abonnement bzw. für eine Abonnementänderung, die Sie genehmigen müssen, treten die folgenden Ereignisse ein:

**Eine Anforderung für Ihre Genehmigung wird zu der Liste Genehmigungen mit dem Status** 

**Ausstehend** hinzugefügt. Wählen Sie **Anforderungen überprüfen** im Seitenleistenmenü aus, um die Listenansicht **Genehmigungen** zu öffnen.

- Sie erhalten eine E-Mail-Benachrichtigung, dass die Anforderung von Ihnen genehmigt werden muss.
- Eine Benachrichtigung, dass eine Anforderung Ihre Genehmigung erfordert, wird in der

Benachrichtigungsansicht angezeigt. Wählen Sie **Benachrichtigungen** im Seitenleistenmenü, um die Liste **Benachrichtigungen** zu öffnen.

Der Status der Anforderung ändert sich je nach durchgeführter Aktion:

- <sup>l</sup> Wenn Sie die Anforderung genehmigen, ändert sich der Status in **Genehmigt**.
- **Wenn Sie die Anforderung ablehnen, ändert sich der Status in Abgelehnt.**

**Hinweis:** Abonnementanforderungen für manche Dienstangebote werden möglicherweise nach einer bestimmten Anzahl von Tagen automatisch genehmigt oder abgelehnt, wenn die genehmigende Person die Anforderung noch nicht genehmigt bzw. abgelehnt hat. Dies ist abhängig von den Genehmigungsrichtlinien für das Dienstangebot und von der Konfiguration für die Katalogveröffentlichung in der Propel.

Zum Verwalten Ihrer Genehmigungen wählen Sie **Anforderungen überprüfen** im Seitenleistenmenü aus, um eine Liste aller Genehmigungen anzuzeigen. Standardmäßig werden in der Ansicht **Genehmigungen** die Einträge **Alle Anforderungstypen**, **Neueste zuerst** und **Alle Genehmigungsstatus** angezeigt.

**Hinweis:** Der Preis für Dienstanforderungen wird mit einer Genauigkeit von bis zu fünf Dezimalstellen angezeigt. Die Preise hier basieren auf der Konfiguration des ursprünglichen Dienstangebots.

In der Ansicht **Genehmigungen** können Sie die folgenden Aufgaben durchführen:

- Detaillierte Genehmigungsinformationen anzeigen.
- <sup>l</sup> Anforderungen genehmigen. Anforderungen, die genehmigt werden müssen, werden mit **Genehmigung erforderlich** markiert.
- Anforderungen ablehnen.

Verwandte Themen

["Genehmigungen](#page-56-0) durchsuchen" unten

"Genehmigungen filtern" auf der [gegenüberliegenden](#page-57-0) Seite

["Genehmigungsdetails](#page-59-0) anzeigen" auf Seite 60

["Genehmigen](#page-60-0) einer Anforderung" auf Seite 61

"Ablehnen einer [Anforderung"](#page-61-0) auf Seite 62

"Genehmigte und abgelehnte [Anforderungen"](#page-49-0) auf Seite 50

### <span id="page-56-0"></span>**Genehmigungen durchsuchen**

Als Dienstconsumer (genehmigende Person) können Sie eine Liste aller ausstehender Anforderungen anzeigen und diese nach Genehmigungsstatus, Anforderungsdatum, angeforderter Aktion und Preis durchsuchen und sortieren. Über diese Liste können Sie Anforderungen direkt bestätigen oder ablehnen.

**Hinweis:** Der Preis für Dienstanforderungen wird mit einer Genauigkeit von bis zu fünf Dezimalstellen angezeigt. Die Preise hier basieren auf der Konfiguration des ursprünglichen Dienstangebots.

So durchsuchen Sie Genehmigungen:

1. Wählen Sie im Dashboard im Bereich Weitere Aktionen  $\overline{b}$ d Anforderungen überprüfen im Randleistenmenü, um die Anisicht **Genehmigungen** zu öffnen.

Standardmäßig werden alle Anforderungen nach Datum sortiert; die neueste Anforderung steht ganz oben in der Liste.

**Hinweis:** Wenn Sie eine genehmigende Person sind, werden alle Anforderungen, die eine Genehmigung erfordern, standardmäßig aufgelistet.

- 2. Führen Sie in der Liste einen Bildlauf nach oben oder unten durch, um die Anforderungen zu suchen, die mit **Genehmigung erforderlich** markiert sind.
- 3. Wenn Sie auf eine interessante Anforderung stoßen, wählen Sie das entsprechende Symbol oder den Namen aus, um die Ansicht **Genehmigungsdetails** anzuzeigen.

#### Verwandte Themen

["Genehmigungsdetails](#page-59-0) anzeigen" auf Seite 60 ["Genehmigen](#page-60-0) einer Anforderung" auf Seite 61 "Ablehnen einer [Anforderung"](#page-61-0) auf Seite 62

# <span id="page-57-0"></span>**Genehmigungen filtern**

Standardmäßig zeigt die Ansicht **Anforderungen überprüfen** alle Anforderungstypen mit der aktuellsten Anforderung oben in der Liste und mit allen Angaben zum Anforderungsstatus an. Verwenden Sie die folgenden Filter zur Anzeige bestimmter Anforderungen:

- "Alle [Anforderungstypen"](#page-58-0) auf der nächsten Seite
- <sup>l</sup> ["Neueste](#page-58-1) zuerst" auf der nächsten Seite
- "Alle [Genehmigungsstatus"](#page-58-2) auf der nächsten Seite

**Tipp:** In der Ansicht Anforderungen überprüfen können Sie den Suchfilter  $\Omega$  verwenden,

um bestimmte Anforderungen anhand von Schlüsselwörtern zu suchen. Geben Sie den Text ein, der Ihrem Suchbegriff entspricht, sodass diese speziellen Elemente in der Benutzeroberfläche herausgefiltert werden können.

### <span id="page-58-0"></span>*Alle Anforderungstypen*

Wählen Sie aus der Dropdownliste **Alle Anforderungstypen** einen der folgenden Filterwerte aus: Alle Anforderungstypen (Standard), Dienstaktion, Dienstanforderung, Abonnement ändern oder Abonnement kündigen.

### <span id="page-58-1"></span>*Neueste zuerst*

Wählen Sie aus der Dropdownliste **Neueste zuerst** einen der folgenden Filterwerte aus:

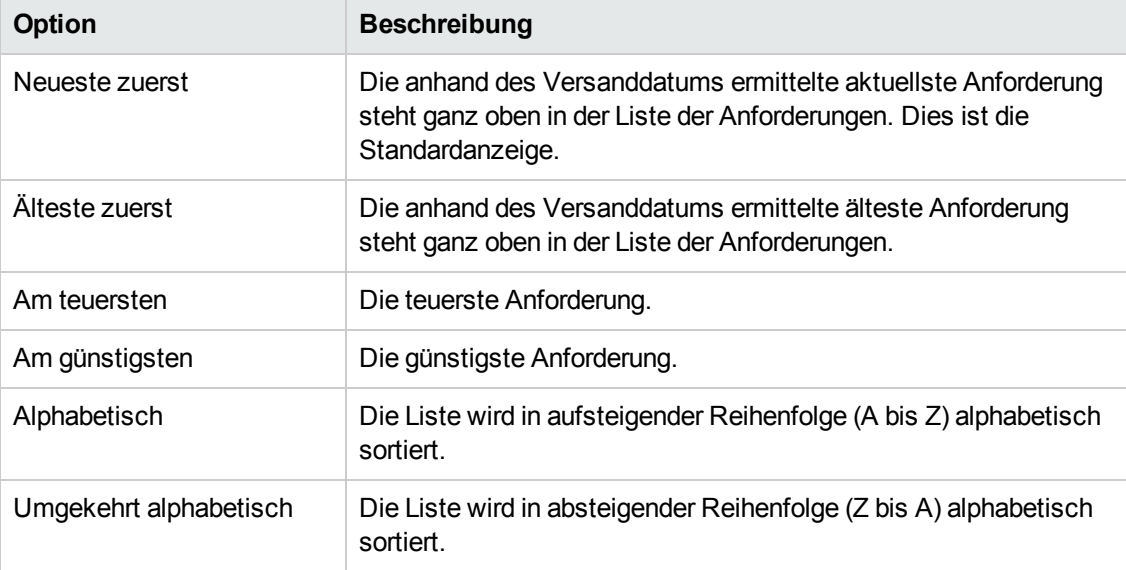

### <span id="page-58-2"></span>*Alle Genehmigungsstatus*

Wählen Sie aus der Dropdownliste **Alle Genehmigungsstatus** einen der folgenden Filterwerte aus:

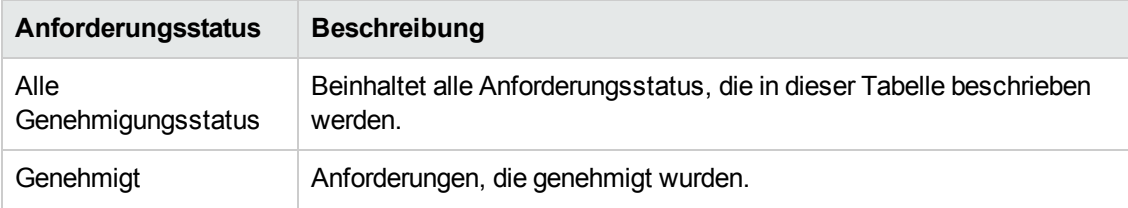

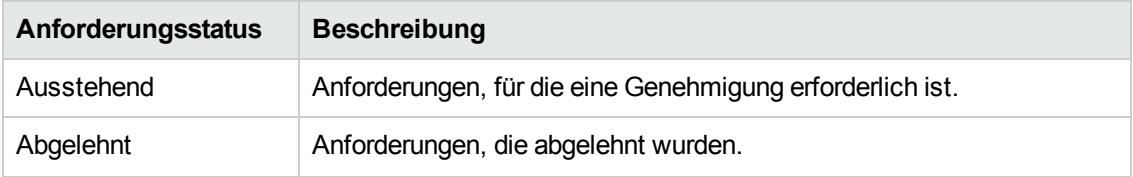

#### Verwandte Themen

["Genehmigungen](#page-56-0) durchsuchen" auf Seite 57

- ["Genehmigungsdetails](#page-59-0) anzeigen" unten
- ["Genehmigen](#page-60-0) einer Anforderung" auf der nächsten Seite
- "Ablehnen einer [Anforderung"](#page-61-0) auf Seite 62

## <span id="page-59-0"></span>**Genehmigungsdetails anzeigen**

In der Ansicht **Genehmigungsdetails** werden die folgenden Informationen über die ausgewählte Anforderung angezeigt, einschließlich Checkout- und Konfigurationsinformationen, die beim Erstellen der Anforderungen hinzugefügt werden.

- Anforderungsname, -benutzer und Datum der Anforderungserstellung.
- Der Dienstanforderungsname und eine kurze Beschreibung.
- Der Abonnementzeitraum.
- Angefügte Dokumente, die der genehmigenden Person weitere Informationen zur Verfügung stellen.
- Eine Kostenaufschlüsselung für die ausgewählte Konfiguration.
- Das Bild repräsentiert das Dienstangebot, für das die Anforderung erstellt wurde.

So zeigen Sie Genehmigungsdetails an:

1. Wählen Sie im Dashboard im Randleistenmenü **bo Anforderungen überprüfen** aus, um die Ansicht **Genehmigungen** zu öffnen.

Standardmäßig werden alle Anforderungen nach Datum sortiert; die neueste Anforderung steht ganz oben in der Liste.

**Hinweis:** Wenn Sie eine genehmigende Person sind, werden alle Anforderungen, die eine

Genehmigung erfordern, standardmäßig aufgelistet.

- 2. Führen Sie in der Liste einen Bildlauf nach oben oder unten durch, um die Anforderungen zu suchen, die mit **Genehmigung erforderlich** markiert sind, oder wählen Sie **Ausstehend** in der Filterdropdownliste **Alle Genehmigungsstatus** aus.
- 3. Wenn Sie auf eine interessante Anforderung stoßen, wählen Sie das entsprechende Symbol oder den Namen aus, um die Ansicht **Genehmigungsdetails** anzuzeigen.

Verwandte Themen

["Genehmigungen](#page-56-0) durchsuchen" auf Seite 57 ["Genehmigungen](#page-57-0) filtern" auf Seite 58 ["Genehmigen](#page-60-0) einer Anforderung" unten "Ablehnen einer Anforderung" auf der [gegenüberliegenden](#page-61-0) Seite "Genehmigte und abgelehnte [Anforderungen"](#page-49-0) auf Seite 50

## <span id="page-60-0"></span>**Genehmigen einer Anforderung**

Sie können eine Anforderung aus der Liste der ausstehenden Anforderungen genehmigen. Diese Liste beinhaltet die folgenden Informationen zur Anforderung:

- Genehmigungsstatus (Einschließlich des persönlichen Status der genehmigenden Person und des Genehmigungsstatus insgesamt.)
- Name der anfordernden Person
- <sup>l</sup> Anforderungsdatum
- <sup>l</sup> Angeforderte Aktion
- Einmalige Gebühr und Laufzeitgebühren

So genehmigen Sie eine Anforderung:

1. Wählen Sie im Dashboard im Randleistenmenü **bol Anforderungen überprüfen** aus um die Ansicht **Genehmigungen** zu öffnen. Standardmäßig werden alle Anforderungen nach Datum sortiert; die neueste Anforderung steht ganz oben in der Liste. Wenn Sie eine genehmigende Person sind, werden alle Anforderungen, die eine Genehmigung erfordern, aufgelistet.

- 2. Führen Sie in der Liste einen Bildlauf nach oben oder unten durch, um nach Anforderungen zu suchen, die das Genehmigungssymbol aufweisen.
- 3. Klicken Sie auf das Symbol  $\blacktriangleright$ , um die ausgewählte Anforderung zu genehmigen.
- 4. Klicken Sie im Dialogfeld **Diese Anforderung genehmigen?** auf **Ja**. Mithilfe dieser Aktion wird der Ausführungsablauf gestartet und ein Dienstabonnement generiert.

**Hinweis:** Möglicherweise wird der Status des von Ihnen genehmigten Abonnements der anfordernden Person nicht sofort als **Genehmigt** angezeigt.

### *Benachrichtigungen über Genehmigungen*

**Dashboard:** Wählen Sie die Kachel **Benachrichtigungen** aus, um die Benachrichtigungsansicht zu öffnen und den neuen Status (**Genehmigt**) der Anforderung zu bestätigen.

**E-Mail:** Eine E-Mail-Nachricht, die den neuen Status der Anforderung (**Genehmigt**) enthält, wird an die Person gesendet, die die Anforderung eingereicht hat.

**Hinweis:** Falls mehrere Personen für die Genehmigung erforderlich sind, werden die Benachrichtigung und die E-Mail-Nachricht erst ausgegeben, wenn die Genehmigungsrichtlinie erfüllt ist.

#### Verwandte Themen

- ["Genehmigungen](#page-56-0) durchsuchen" auf Seite 57
- ["Genehmigungen](#page-57-0) filtern" auf Seite 58
- ["Genehmigungsdetails](#page-59-0) anzeigen" auf Seite 60
- "Ablehnen einer [Anforderung"](#page-61-0) unten
- "Genehmigte und abgelehnte [Anforderungen"](#page-49-0) auf Seite 50
- <span id="page-61-0"></span>" [Benachrichtigungen"](#page-73-0) auf Seite 74

### **Ablehnen einer Anforderung**

Sie können eine Anforderung aus der Liste der ausstehenden Anforderungen ablehnen. Diese Liste beinhaltet die folgenden Informationen zur Anforderung:

- Genehmigungsstatus (Einschließlich des persönlichen Status der genehmigenden Person und des Genehmigungsstatus insgesamt.)
- Name der anfordernden Person
- <sup>l</sup> Anforderungsdatum
- <sup>l</sup> Angeforderte Aktion
- Einmalige Gebühr und Laufzeitgebühren

So lehnen Sie eine Anforderung ab:

- 1. Wählen Sie im Dashboard im Randleistenmenü **bo Anforderungen überprüfen**, um die Ansicht **Genehmigungen** zu öffnen. Standardmäßig werden alle Anforderungen nach Datum sortiert; die neueste Anforderung steht ganz oben in der Liste. Wenn Sie eine genehmigende Person sind, werden alle Anforderungen, die eine Genehmigung erfordern, aufgelistet.
- 2. Führen Sie in der Liste einen Bildlauf nach oben oder unten durch, um nach Anforderungen zu suchen, die das Ablehnungssymbol @ aufweisen.
- 3. Klicken Sie auf das Symbol  $\bullet$ , um die ausgewählte Anforderung abzulehnen.
- 4. Geben Sie im Dialogfeld **Diese Anforderung ablehnen** eine kurze Erklärung zum Grund für die Ablehnung dieser Anforderung ein. Diese Erklärung ist für jeden sichtbar, der diese Anforderung anzeigt.
- 5. Klicken Sie auf **Ja**.

**Hinweis:** Möglicherweise wird der Status des von Ihnen abgelehnten Abonnements der anfordernden Person nicht sofort als **Abgelehnt** angezeigt.

### *Benachrichtigungen über Ablehnungen*

**Dashboard:** Wählen Sie das Gadget **Benachrichtigungen** aus, um die Benachrichtigungsansicht zu öffnen und den neuen Status (**Abgelehnt**) der Anforderung zu überprüfen.

**E-Mail:** Eine E-Mail-Nachricht, die den neuen Status der Anforderung (**Abgelehnt**) enthält, wird an die Person gesendet, die die Anforderung eingereicht hat.

**Hinweis:** Falls mehrere Personen für die Genehmigung erforderlich sind, werden die Benachrichtigung und die E-Mail-Nachricht erst ausgegeben, wenn die Genehmigungsrichtlinie erfüllt ist.

Verwandte Themen ["Genehmigungen](#page-56-0) durchsuchen" auf Seite 57 ["Genehmigungen](#page-57-0) filtern" auf Seite 58

["Genehmigen](#page-60-0) einer Anforderung" auf Seite 61

- "Genehmigte und abgelehnte [Anforderungen"](#page-49-0) auf Seite 50
- " [Benachrichtigungen"](#page-73-0) auf Seite 74

# **Abonnements**

Zum Verwalten Ihrer Abonnements für Dienstangebote wählen Sie **Abonnementss** im Seitenleistenmenü aus. Standardmäßig werden in der Liste **Abonnements** die Einträge **Alle Kategorien**, **Alle Abonnementstatus** und **Neueste zuerst** angezeigt.

In der Ansicht **Abonnements** werden die Abonnements des letzten Monats aufgelistet. Dies ist die Standardreihenfolge. Sie können die Liste der Abonnements sortieren und filtern, um die Ansicht anzupassen. Sie können auch nur die Abonnements für die Dienstangebote aus einer bestimmten Kategorie anzeigen, indem Sie die Option **Alle Kategorien** aus dem Dropdownfilter auswählen.

Das Gadget **Alle Abonnements** zeigt außerdem die Gesamtzahl der Abonnements für jeden Status an.

**Hinweis:** Der Preis für Abonnements wird mit einer Genauigkeit von bis zu fünf Dezimalstellen angezeigt. Die Preise hier basieren auf der Konfiguration des ursprünglichen Dienstangebots.

In der Ansicht **Abonnements** können Sie die folgenden Aufgaben durchführen:

- Den Status der Abonnements überprüfen.
- Filter zum Suchen bestimmter Abonnements festlegen. Diese Filter werden nur auf der Benutzeroberfläche angezeigt, wenn die Browserauflösung auf mehr als 992 Pixel festgelegt wurde. Ist die Browserauflösung kleiner oder gleich 992 Pixel, werden diese Filter nicht angezeigt und es wird nur das Feld **Suchen** eingeblendet. Diese Funktion wird als adaptiver Inhalt im Marketplace Portal bezeichnet. Weitere Informationen finden Sie unter **Adaptiver Inhalt** in "Erste [Schritte"](#page-9-0) auf Seite 10.
- Eine Liste der Abonnements überwachen, die bald ablaufen.
- <sup>l</sup> Detaillierte Abonnementinformationen anzeigen. In der Ansicht **Details zum Abonnement** können Sie Aktionen für Ihre Dienstinstanzen ausführen und, falls erforderlich, Abonnements ändern.
- . <sup>3</sup> Abonnements kündigen (einzeln oder alle gleichzeitig). Nachdem Sie ein Abonnement gekündigt haben, können Sie es aus dem Katalog entfernen.
- $\mathbb I$  Abonnements löschen (einzeln oder alle gleichzeitig). Abonnements können erst gelöscht werden, nachdem sie gekündigt wurden.

Verwandte Themen ["Abonnements](#page-64-0) durchsuchen" unten "Abonnements filtern" auf der [gegenüberliegenden](#page-65-0) Seite "Anzeigen der Details zum [Abonnement"](#page-67-0) auf Seite 68 "Ändern eines [Abonnements"](#page-68-0) auf Seite 69 "Kündigen eines [Abonnements"](#page-69-0) auf Seite 70 "Löschen eines [Abonnements"](#page-71-0) auf Seite 72

### <span id="page-64-0"></span>**Abonnements durchsuchen**

Sie können Abonnements in der Ansicht **Abonnements** durchsuchen und filtern.

**Hinweis:** Der Preis für Abonnements wird mit einer Genauigkeit von bis zu fünf Dezimalstellen angezeigt. Die Preise hier basieren auf der Konfiguration des ursprünglichen Dienstangebots.

So durchsuchen Sie Abonnements:

1. Wählen Sie im Dashboard **Abonnements** im Seitenleistenmenü aus, um die Ansicht **Abonnements** zu öffnen.

Standardmäßig werden alle Abonnements nach Datum sortiert; das neueste Abonnement steht ganz oben in der Liste.

- 2. Führen Sie in der Liste einen Bildlauf nach oben oder unten durch, um nach den Abonnements zu suchen.
- 3. Wenn Sie auf ein interessantes Abonnement stoßen, wählen Sie das entsprechende Symbol oder den Namen aus, um die Ansicht **Details zum Abonnement** anzuzeigen.

Verwandte Themen ["Abonnements](#page-65-0) filtern" unten "Anzeigen der Details zum [Abonnement"](#page-67-0) auf Seite 68 "Ändern eines [Abonnements"](#page-68-0) auf Seite 69 "Kündigen eines [Abonnements"](#page-69-0) auf Seite 70 "Löschen eines [Abonnements"](#page-71-0) auf Seite 72

## <span id="page-65-0"></span>**Abonnements filtern**

Standardmäßig zeigt die Ansicht **Abonnements** alle Kategorien mit dem aktuellsten Abonnement oben in der Liste und mit allen Angaben zum Abonnementstatus an. Verwenden Sie die folgenden Filter zur Anzeige bestimmter Abonnements:

- "Alle [Kategorien"](#page-65-1) unten
- "Alle [Abonnementstatus"](#page-65-2) unten
- **Im ["Neueste](#page-66-0) zuerst" auf der nächsten Seite**

**Hinweis:** Diese Filter werden nur auf der Benutzeroberfläche angezeigt, wenn die Browserauflösung auf mehr als 992 Pixel festgelegt wurde. Ist die Browserauflösung kleiner

oder gleich 992 Pixel, werden diese Filter nicht angezeigt und es wird nur das Suchfilter  $\mathcal P$ eingeblendet.

**Tipp:** In der Ansicht **Abonnements** können Sie den Suchfilter  $\Omega$  verwenden, um bestimmte Abonnements anhand von Schlüsselwörtern zu suchen. Geben Sie den Text ein, der Ihrem Suchbegriff entspricht, sodass diese speziellen Elemente in der Benutzeroberfläche herausgefiltert werden können.

### <span id="page-65-1"></span>*Alle Kategorien*

Sie können eine Vielzahl von Diensten abonnieren, beispielsweise Anwendungsserver, E-Mail-Server oder Webhostingdienste. Diese Dienste können nach Kategorien gefiltert werden, um einfach zu den Abonnements zu navigieren und diese zu prüfen.

### <span id="page-65-2"></span>*Alle Abonnementstatus*

Wählen Sie aus der Dropdownliste **Alle Abonnementstatus** einen der folgenden Filterwerte aus:

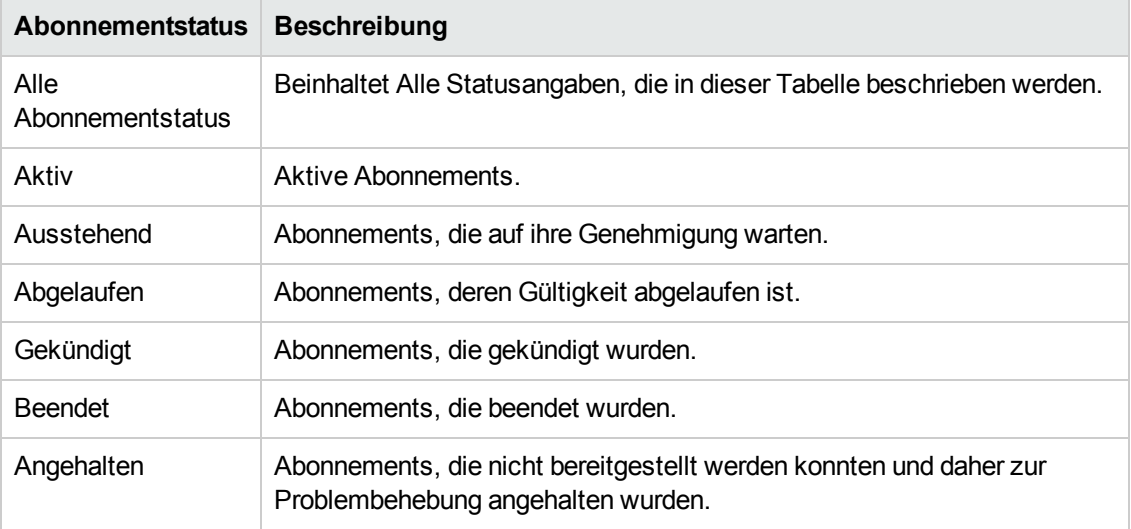

### <span id="page-66-0"></span>*Neueste zuerst*

Wählen Sie aus der Dropdownliste **Neueste zuerst** einen der folgenden Filterwerte aus:

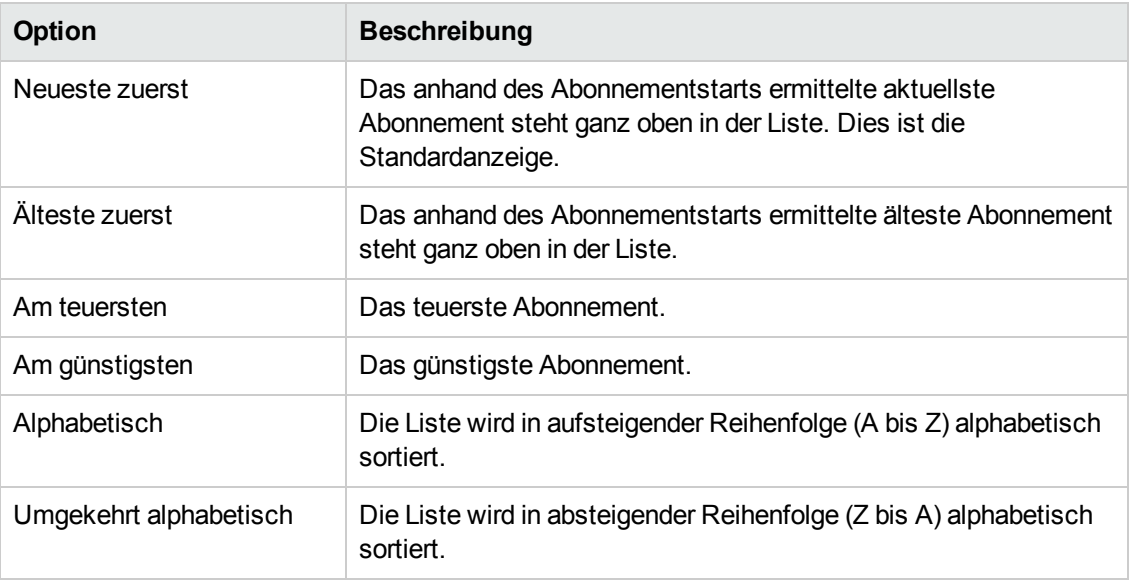

### Verwandte Themen

["Abonnements](#page-64-0) durchsuchen" auf Seite 65

"Anzeigen der Details zum Abonnement" auf der [gegenüberliegenden](#page-67-0) Seite

"Ändern eines [Abonnements"](#page-68-0) auf Seite 69

"Kündigen eines [Abonnements"](#page-69-0) auf Seite 70

"Löschen eines [Abonnements"](#page-71-0) auf Seite 72

### <span id="page-67-0"></span>**Anzeigen der Details zum Abonnement**

In der Ansicht **Details zum Abonnement** werden die folgenden Informationen angezeigt:

- Das Bild für das Dienstangebot, das Sie abonniert haben.
- Der Name, den Sie bei der Konfiguration des Abonnements eingegeben haben.
- Der Name des Dienstangebots, das Sie abonniert haben.
- Der Status des Abonnements.
- Die Bestellnummer.
- Der Anfangs- und der wiederkehrende Preis.

So zeigen Sie die Abonnementdetails an:

1. Wählen Sie im Dashboard **III Abonnements** im Seitenleistenmenü aus, um die Ansicht **Abonnements** zu öffnen.

Standardmäßig werden alle Abonnements nach Datum sortiert; das neueste Abonnement steht ganz oben in der Liste.

- 2. Führen Sie in der Liste einen Bildlauf nach oben oder unten durch, um nach den Abonnements zu suchen.
- 3. Wenn Sie auf ein interessantes Abonnement stoßen, wählen Sie den Namen des Abonnements aus, um die Ansicht **Details zum Abonnement** anzuzeigen. In dieser Ansicht werden der Abonnementname und eine kurze Beschreibung, der Abonnmentverlauf und

Benachrichtigungen angezeigt. Verwenden Sie den Filter  $\boldsymbol{\mathcal{P}}$ , um die Anzeige der Verlaufsereignisse und der Benachrichtigungen anzupassen.

- 4. (Optional) Wenn Sie den ursprünglichen Dienst anzeigen möchten, klicken Sie auf **Anforderung anzeigen**.
- 5. (Optional) Wenn Sie eine weitere Anforderung für diesen Dienst ausführen möchten, klicken Sie auf **Verknüpfte Dienste anzeigen**, um die Ansicht **Details zu meinen Diensten** zu öffnen.

#### Verwandte Themen

["Abonnements](#page-64-0) durchsuchen" auf Seite 65

["Abonnements](#page-65-0) filtern" auf Seite 66 "Ändern eines [Abonnements"](#page-68-0) unten "Kündigen eines Abonnements" auf der [gegenüberliegenden](#page-69-0) Seite "Löschen eines [Abonnements"](#page-71-0) auf Seite 72 ["Anforderungsdetails](#page-46-0) anzeigen" auf Seite 47

# <span id="page-68-0"></span>**Ändern eines Abonnements**

**Hinweis:** Nur aktive Abonnements können geändert werden.

So ändern Sie ein Abonnement:

1. Wählen Sie im Dashboard **III Abonnements** im Seitenleistenmenü aus, um die Ansicht **Abonnements** zu öffnen.

Standardmäßig werden alle Abonnements nach Datum sortiert; das neueste Abonnement steht ganz oben in der Liste.

- 2. Führen Sie in der Liste einen Bildlauf nach oben oder unten durch, um nach den Abonnements zu suchen.
- 3. Wenn Sie auf ein interessantes Abonnement stoßen, wählen Sie den Namen des Abonnements aus, um die Ansicht **Details zum Abonnement** anzuzeigen.
- 4. Klicken Sie in der Ansicht **Details zum Abonnement** auf **Abonnement ändern**, um die Ansicht **Abonnementdetails ändern** zu öffnen.
- 5. Klicken Sie in der Ansicht **Abonnementdetails ändern** auf **Abonnement ändern**, um die Ansicht **Abonnementdetails ändern** zu öffnen. In dieser Ansicht können Sie den Namen und die Beschreibung des Abonnements, den Gruppenbesitz, Optionsparameter für die Dienstkonfiguration und das Enddatum des Abonnementzeitraum ändern. Das Startdatum des Abonnementzeitraums lässt sich nicht ändern.
- 6. Klicken Sie zum Speichern der Änderungen auf **Abonnement übermitteln**, um Ihre Änderungen zu speichern.
- 7. Warten Sie auf die Bestätigungsansicht, in der Sie Anforderungsdetails wie die Anforderungsnummer einsehen können. Ihre Anforderung muss genehmigt werden, bevor Sie bearbeitet und bereitgestellt wird.
- 8. (Optional) Wenn Sie die ursprüngliche Dienstanforderung anzeigen möchten, klicken Sie auf **Anforderung anzeigen**, um die detaillierten Informationen zur ursprünglichen Anforderung anzuzeigen.
- 9. (Optional) Klicken Sie in der Bestätigungsansicht auf **Anforderung anzeigen**, um die Ansicht **Anforderungsdetails** mit den ausführlichen Informationen für das geänderte Abonnement anzuzeigen.
- 10. (Optional) Klicken Sie in der Bestätigungsansicht auf **Ihre Abonnements**, um die Ansicht **Abonnements** zu öffnen.
- 11. (Optional) Klicken Sie in der Bestätigungsansicht auf **Dienst erneut anfordern**, um die Ansicht mit den Details zum Dienstangebot für dieses Abonnement zu öffnen und eine weitere Anforderung vorzunehmen.
- 12. (Optional) Sie können eine Anforderung auch während des Auscheckens ändern. Siehe "Erneutes Anfordern eines [Dienstes"](#page-48-0) auf Seite 49.

### Verwandte Themen

["Abonnements](#page-64-0) durchsuchen" auf Seite 65 ["Abonnements](#page-65-0) filtern" auf Seite 66 "Anzeigen der Details zum [Abonnement"](#page-67-0) auf Seite 68 "Kündigen eines [Abonnements"](#page-69-0) unten "Löschen eines [Abonnements"](#page-71-0) auf Seite 72

# <span id="page-69-0"></span>**Kündigen eines Abonnements**

Ein Abonnement kann nur gekündigt werden, wenn das Symbol @ angezeigt wird. Das Kündigen eines Abonnements ist nicht möglich, wenn dieses Symbol nicht angezeigt wird.

In der Listenansicht **Abonnements** können Sie Folgendes durchführen:

- <sup>l</sup> Kündigen eines einzelnen Abonnements in der Ansicht **Details zum Abonnement** und über die Listenansicht **Abonnements**.
- <sup>l</sup> Kündigen aller Abonnements gleichzeitig über die Listenansicht **Abonnements**.

So kündigen Sie ein Abonnement in der Ansicht **Details zum Abonnement**:

- 1. Wählen Sie im Dashboard **III Abonnements** im Seitenleistenmenü aus, um die Ansicht **Abonnements** anzuzeigen.
- 2. Führen Sie in der Ansicht **Abonnements** einen Bildlauf nach oben oder unten aus, um das Abonnement zu ermitteln, das Sie kündigen möchten.
- 3. Klicken Sie in der Ansicht **Details zum Abonnement** auf **Abonnement kündigen**.
- 4. Klicken Sie im Dialogfeld **Abonnement kündigen** auf **Ja**, um zu bestätigen, dass das Abonnement gekündigt werden soll.
- 5. (Optional) Klicken Sie im Dialogfeld **Abonnement kündigen** auf **Nein**, wenn das Abonnement nicht gekündigt werden soll.

So kündigen Sie ein einzelnes Abonnement in der Listenansicht **Abonnements**:

- 1. Wählen Sie im Dashboard **WE Abonnements** im Seitenleistenmenü aus, um die Ansicht **Abonnements** anzuzeigen.
- 2. Wählen Sie im Filter **Alle Statusangaben** den Eintrag **Aktiv** aus.
- 3. Führen Sie in der Ansicht **Abonnements** einen Bildlauf nach oben oder unten aus, um das Abonnement zu ermitteln, das Sie kündigen möchten.
- 4. Klicken Sie auf das Symbol zum Abbrechen  $\bullet$  neben dem Abonnement, das Sie kündigen möchten.
- 5. Klicken Sie im Bestätigungsdialogfeld auf **Ja**, um zu bestätigen, dass Sie das ausgewählte Abonnement kündigen möchten.
- 6. (Optional) Klicken Sie im Bestätigungsdialogfeld auf **Nein**, wenn das Abonnement nicht gekündigt werden soll.

So kündigen Sie alle Abonnements in der Listenansicht **Abonnements**:

- 1. Wählen Sie im Dashboard **Abonnements** im Seitenleistenmenü aus, um die Ansicht **Abonnements** anzuzeigen.
- 2. Wählen Sie im Filter **Alle Statusangaben** den Eintrag **Aktiv** aus.
- 3. Wählen Sie **Listenaktionen** aus.
- 4. Klicken Sie im Dialogfeld **Listenaktionen** auf **Alle stornieren**, um alle aktiven Abonnements in der Liste zu kündigen. **Achtung:** Diese Aktion kann nicht rückgängig gemacht werden.

5. (Optional) Wenn Sie nicht alle Abonnements kündigen möchten, klicken Sie auf das Symbol

zum Schließen  $\boldsymbol{\times}$ , um das Dialogfeld Listenaktionen zu schließen. Sie können auch auf die Taste **Esc** drücken oder mit der Maus auf eine Stelle außerhalb des Dialogfelds klicken, um den Vorgang abzubrechen.

6. Klicken Sie im Bestätigungsdialogfeld auf **Ja**, um zu bestätigen, dass Sie alle Abonnements in der Liste kündigen möchten. In einer Meldung wird bestätigt, dass alle Abonnements gekündigt wurden.

#### Verwandte Themen

["Abonnements](#page-65-0) filtern" auf Seite 66

"Löschen eines [Abonnements"](#page-71-0) unten

## <span id="page-71-0"></span>**Löschen eines Abonnements**

Wenn Sie die Informationen über abgelaufene, gekündigte oder fehlgeschlagene Abonnements nicht länger benötigen, können Sie die Abonnements aus der Ansicht **Abonnements** entfernen. In

der Ansicht Abonnements weist das Papierkorbsymbol  $\mathbb{I}$  auf ein löschbares Abonnement hin.

**Achtung:** Nach dem Löschen eines Abonnements ist dieses für Sie nicht mehr im Marketplace Portal sichtbar.

In der Listenansicht **Abonnements** können Sie Folgendes durchführen:

- Löschen eines einzelnen Abonnements, allerdings nur, wenn es zuvor gekündigt wurde, in der Ansicht **Details zum Abonnement** und über die Listenansicht **Abonnements**.
- <sup>l</sup> Löschen aller Abonnements gleichzeitig über die Listenansicht **Abonnements**.

Beachten Sie die folgenden Anforderungen und Bedingungen, bevor Sie ein Abonnement löschen:

- Abonnements müssen zuerst gekündigt werden, bevor sie gelöscht werden können.
- Löschbare und kündbare Abonnements können nicht gleichzeitig verarbeitet werden.
- Kündbare Abonnements haben Vorrang.

So löschen Sie ein Abonnement in der Ansicht **Details zum Abonnement**:
- 1. Wählen Sie im Dashboard **III Abonnements** im Seitenleistenmenü aus, um die Ansicht **Abonnements** anzuzeigen.
- 2. Führen Sie in der Ansicht **Abonnements** einen Bildlauf nach oben oder unten aus, um das Abonnement zu ermitteln, das Sie löschen möchten. Das Papierkorbsymbol  $\mathbb I \mathbb I$  weist auf ein löschbares Abonnement hin.
- 3. Klicken Sie in der Ansicht **Details zum Abonnement** auf **Abonnement löschen**.
- 4. Klicken Sie im Dialogfeld **Abonnement löschen** auf **Ja**, um zu bestätigen, dass das Abonnement gelöscht werden soll.
- 5. (Optional) Klicken Sie im Dialogfeld **Abonnement löschen** auf **Nein**, wenn das Abonnement nicht gelöscht werden soll.

So löschen Sie ein einzelnes Abonnement in der Ansicht **Details zum Abonnement**:

- 1. Wählen Sie im Dashboard **Abonnements** im Seitenleistenmenü aus, um die Ansicht **Abonnements** anzuzeigen.
- 2. Wählen Sie im Filter **Alle Statusangaben** den Eintrag **Storniert** aus.
- 3. Führen Sie in der Ansicht **Abonnements** einen Bildlauf nach oben oder unten aus, um das Abonnement zu ermitteln, das Sie löschen möchten.
- 4. Wählen Sie das Papierkorbsymbol  $\mathbb I$  für das Abonnement aus.
- 5. Klicken Sie im Dialogfeld **Abonnement löschen** auf **Ja**, um zu bestätigen, dass das ausgewählte Abonnement gelöscht werden soll.
- 6. (Optional) Klicken Sie im Dialogfeld **Abonnement löschen** auf **Nein**, wenn das ausgewählte Abonnement nicht gelöscht werden soll.
- 7. Kehren Sie zur Ansicht **Abonnements** zurück, um zu kontrollieren, dass das Abonnement aus der Liste entfernt wurde.

So löschen Sie alle Abonnements in der Listenansicht:

- 1. Wählen Sie im Dashboard **WE Abonnements** im Seitenleistenmenü aus, um die Ansicht **Abonnements** anzuzeigen.
- 2. Wählen Sie im Filter **Alle Statusangaben** den Eintrag **Storniert** aus.
- 3. Wählen Sie **Listenaktionen** aus.
- 4. Klicken Sie im Dialogfeld **Listenaktionen** auf **Alle löschen**, um alle angezeigten Abonnements in der Liste zu löschen. **Achtung:** Diese Aktion kann nicht rückgängig gemacht werden.
- 5. (Optional) Wenn Sie nicht alle Abonnements löschen möchten, klicken Sie auf das Symbol zum Schließen  $\boldsymbol{\times}$ , um das Dialogfeld Listenaktionen zu schließen.
- 6. Klicken Sie im Bestätigungsdialogfeld auf **Ja**, um zu bestätigen, dass Sie alle Abonnements in der Liste löschen möchten. In einer Meldung wird bestätigt, dass alle Abonnements gelöscht wurden.

Verwandte Themen

"Kündigen eines [Abonnements"](#page-69-0) auf Seite 70

# **Benachrichtigungen**

Das Gadget **Benachrichtigungen** bietet eine einfache Methode für die Verwaltung Ihrer

Benachrichtigungen. Zum Verwalten Ihrer Abonnementbenachrichtigungen wählen Sie **Benachrichtigungen** im Seitenleistenmenü aus. Standardmäßig gilt für der Liste der Benachrichtigungen **Neueste zuerst**.

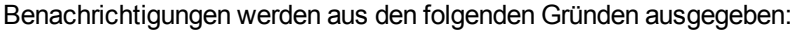

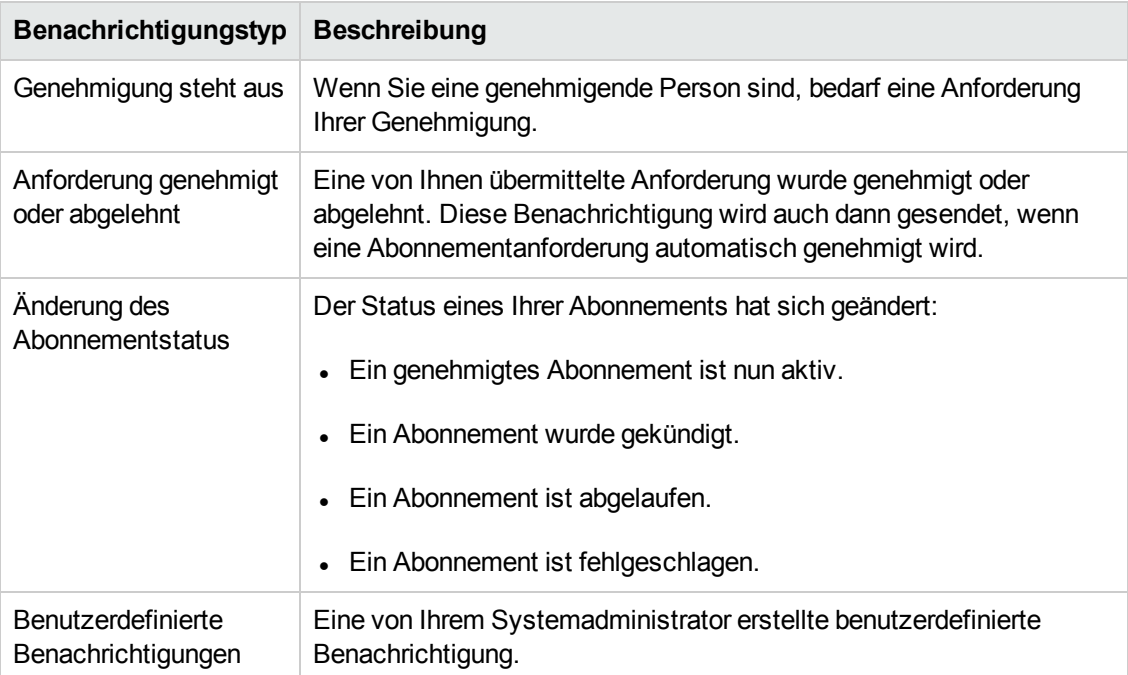

In der Benachrichtigungsansicht werden die Benachrichtigungen angezeigt; die aktuellste Benachrichtigung steht ganz oben in der Liste.

Zu den in einer Benachrichtigung enthaltenen Informationen gehören die folgenden:

- Der Grund der Benachrichtigung.
- Der Name des verknüpften Dienstangebots oder Abonnements.
- Das Datum und die Uhrzeit der Benachrichtigungserstellung.

Tritt ein abonnementbezogenenes Ereignis auf – beispielsweise wenn die Anforderung für ein Abonnement genehmigt oder storniert wird oder wenn ein Abonnement fehlschlägt oder abläuft – wird der Benutzer, der das Abonnement angefordert hat, über die Statusänderung informiert. Genehmigende Benutzer werden benachrichtigt, wenn Abonnements, die ihrer Genehmigung bedürfen, angefordert oder geändert werden.

Abhängig von dem von Ihnen abonnierten Angebot, können weitere Benachrichtigungen generiert werden.

Verwandte Themen

["Benachrichtigungen](#page-74-0) durchsuchen" unten

["Benachrichtigungen](#page-75-0) filtern" auf der gegenüberliegenden Seite

["Benachrichtigungsdetails](#page-76-0) anzeigen" auf Seite 77

### <span id="page-74-0"></span>**Benachrichtigungen durchsuchen**

Ihre Benachrichtigungen werden in der Benachrichtigungsansicht und in den E-Mail-Benachrichtigungen angezeigt, die an die E-Mail-Adresse gesendet werden, die Ihrem Anmeldekonto zugewiesen ist.

So durchsuchen Sie Benachrichtigungen:

1. Wählen Sie im Dashboard **Benachrichtigungen** im Seitenleistenmenü aus, um die Ansicht **Benachrichtigungen** zu öffnen.

Standardmäßig werden alle Benachrichtigungen nach Datum (Zeitstempel) sortiert; das neueste Abonnement steht ganz oben in der Liste. Diese Liste beinhaltet zusammengefasste Benachrichtigungsinformationen und Abonnementnamen.

- 2. Führen Sie in der Liste einen Bildlauf nach oben oder unten durch, um nach den Benachrichtigungen zu suchen.
- 3. Wenn Sie auf eine interessante Benachrichtigung stoßen, wählen Sie den Namen der Benachrichtigung aus, um die Ansicht **Benachrichtigungsdetails** anzuzeigen.

Verwandte Themen

["Benachrichtigungen](#page-75-0) filtern" unten

["Benachrichtigungsdetails](#page-76-0) anzeigen" auf der nächsten Seite

# <span id="page-75-0"></span>**Benachrichtigungen filtern**

Standardmäßig werden in der Benachrichtigungsansicht alle Benachrichtigungen angezeigt, wobei die neuesten Benachrichtigung zuerst angezeigt werden. Mit den folgenden Filtern können Sie die Anzeigereihenfolge der Benachrichtigungen ändern:

- ["Neueste](#page-75-1) zuerst" unten
- "Alle [Benachrichtigungen"](#page-75-2) unten

**Tipp:** In der Ansicht **Benachrichtigungen** können Sie den Suchfilter  $\Omega$  verwenden, um bestimmte Benachrichtigungen anhand von Schlüsselwörtern zu suchen. Geben Sie den Text ein, der Ihrem Suchbegriff entspricht, sodass diese speziellen Elemente in der Benutzeroberfläche herausgefiltert werden können.

#### <span id="page-75-1"></span>*Neueste zuerst*

Standardmäßig wird in der Benachrichtigungsansicht die neueste Benachrichtigung zuerst angezeigt. Verwenden Sie den Filter **Älteste zuerst**, um die Reihenfolge der Benachrichtigungen in dieser Ansicht zu ändern.

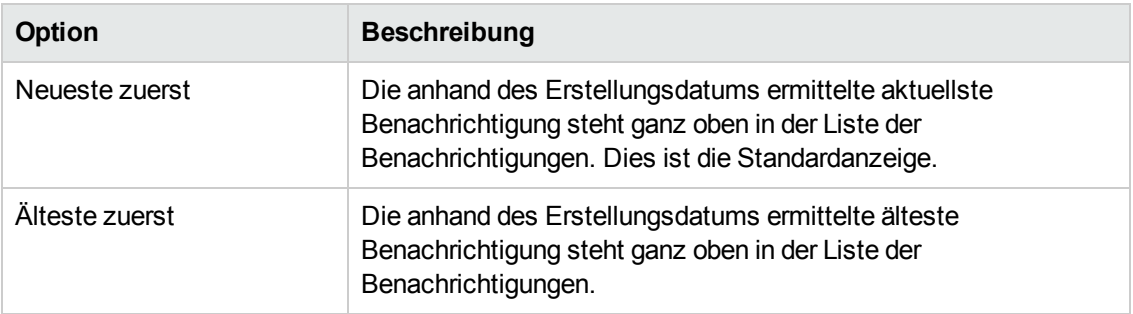

### <span id="page-75-2"></span>*Alle Benachrichtigungen*

Standardmäßig werden in der Benachrichtigungsansicht alle Benachrichtigungen angezeigt. Wählen Sie zum Ändern der Anzeigereihenfolge einen der folgenden Filter: Benachrichtigungen von gestern, Benachrichtigungen von letzter Woche, Benachrichtigungen von letztem Monat oder Benachrichtigungen von letztem Jahr.

Verwandte Themen ["Benachrichtigungen](#page-74-0) durchsuchen" auf Seite 75 ["Benachrichtigungsdetails](#page-76-0) anzeigen" unten

# <span id="page-76-0"></span>**Benachrichtigungsdetails anzeigen**

Sie können Informationen über Benachrichtigungen in der Benachrichtigungsansicht anzeigen.

So zeigen Sie Benachrichtigungsdetails an:

1. Wählen Sie im Dashboard **Benachrichtigungen** im Seitenleistenmenü aus, um die Ansicht mit der Benachrichtigungsliste zu öffnen.

Standardmäßig werden alle Benachrichtigungen nach Datum sortiert; die neueste Benachrichtigung steht ganz oben in der Liste. Diese Liste beinhaltet Benachrichtigungsbeschreibungen und Abonnementnamen.

- 2. Führen Sie in der Liste einen Bildlauf nach oben oder unten durch, um nach den Benachrichtigungen zu suchen.
- 3. Wenn Sie auf eine interessante Benachrichtigung stoßen, wählen Sie den Namen der Benachrichtigung aus, um die Ansicht **Benachrichtigungsdetails** anzuzeigen. In dieser Ansicht werden das Datum der Benachrichtigungserstellung, der Abonnementname und das Ablaufdatum, der Abonnementstatus sowie eine kurze Beschreibung des Dienstabonnements, der Besitzer und der zugewiesene Angebotsname angezeigt.

Verwandte Themen

["Benachrichtigungen](#page-74-0) durchsuchen" auf Seite 75

["Benachrichtigungen](#page-75-0) filtern" auf der vorherigen Seite

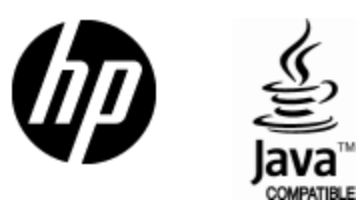

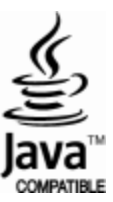